# User's Guide MediaShow 6 **CyberLink**

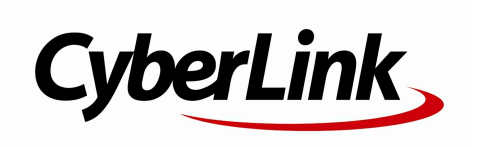

# **Copyright and Disclaimer**

All rights reserved.

To the extent allowed by law, MediaShow IS PROVIDED "AS IS", WITHOUT WARRANTY OF ANY KIND, EITHER EXPRESS OR IMPLIED, INCLUDING WITHOUT LIMITATION ANY WARRANTY FOR INFORMATION, SERVICES, OR PRODUCTS PROVIDED THROUGH OR IN CONNECTION WITH MediaShow AND ANY IMPLIED WARRANTIES OF MERCHANTABILITY, FITNESS FOR A PARTICULAR PURPOSE, EXPECTATION OF PRIVACY, OR NON-INFRINGEMENT. BY USING THIS SOFTWARE, YOU AGREE THAT CYBERLINK WILL NOT BE LIABLE FOR ANY DIRECT, INDIRECT, OR CONSEQUENTIAL LOSS ARISING FROM THE USE OF THIS SOFTWARE OR MATERIALS CONTAINED EITHER IN THIS PACKAGE.

The terms and conditions here under shall be governed and construed in accordance with the laws of Taiwan.

MediaShow is a registered trademark along with other company and product names mentioned in this publication, used for identification purposes and remain the exclusive property of their respective owners.

# **International Headquarters**

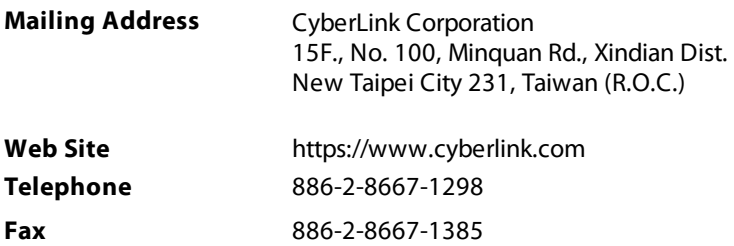

Copyright © 2018 CyberLink Corporation. All rights reserved.

# **Contents**

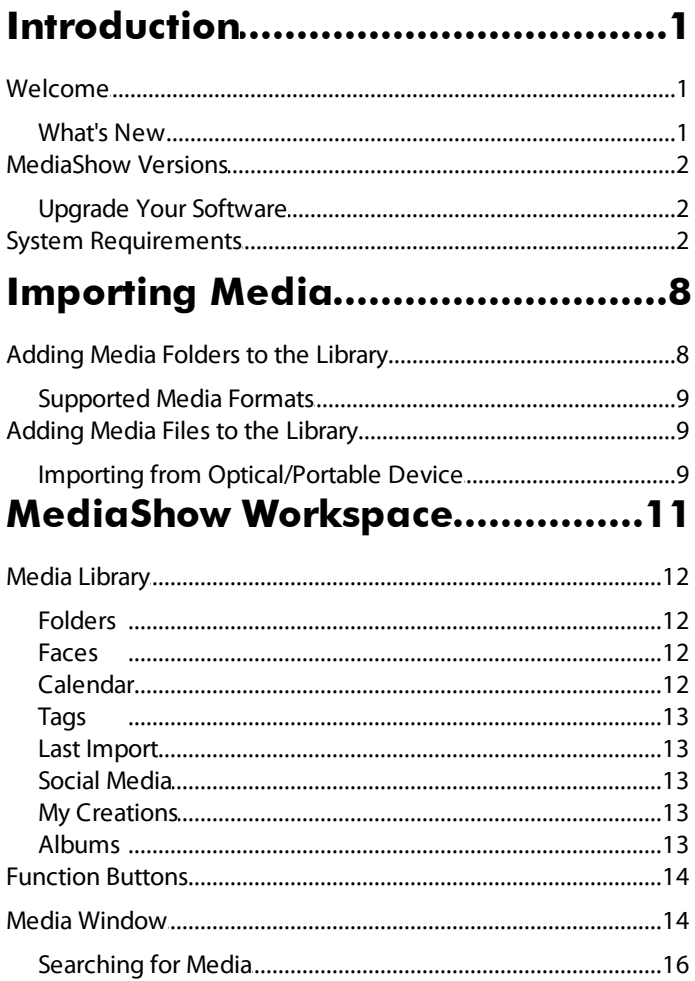

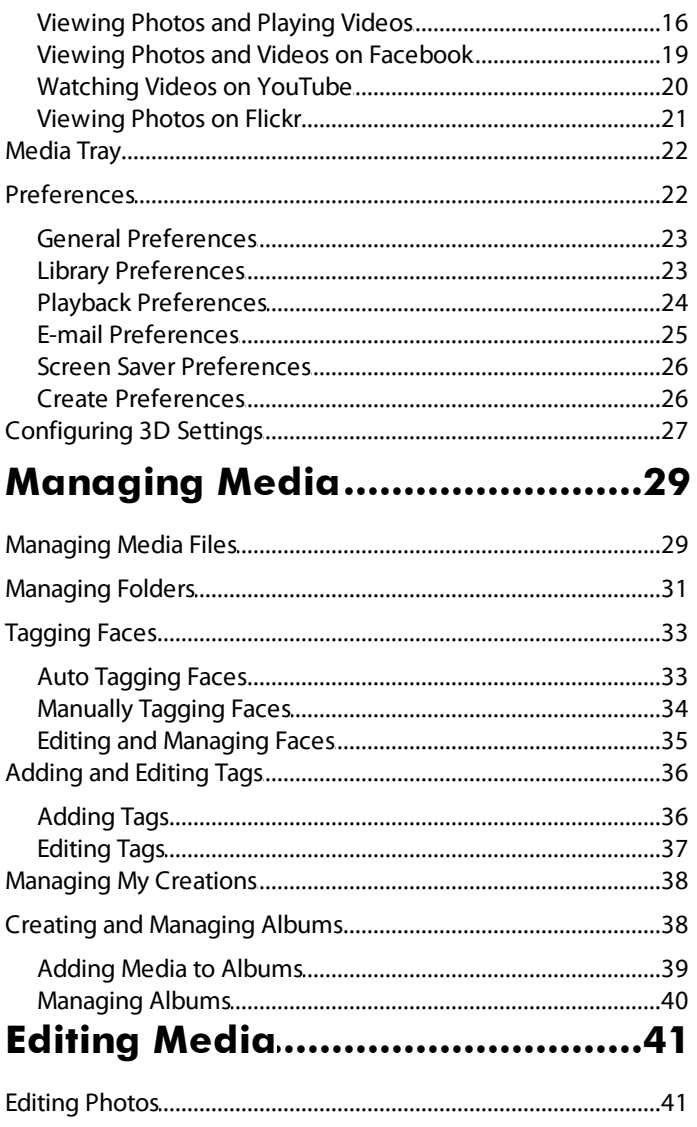

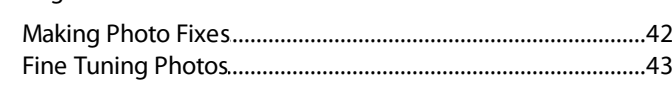

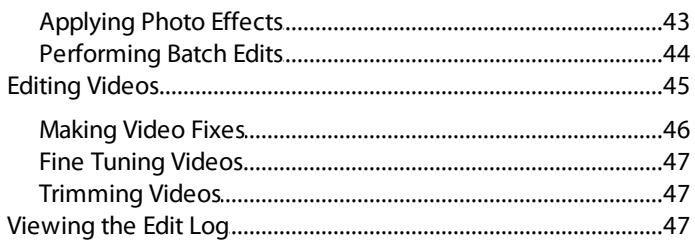

### Creating New Media....................48

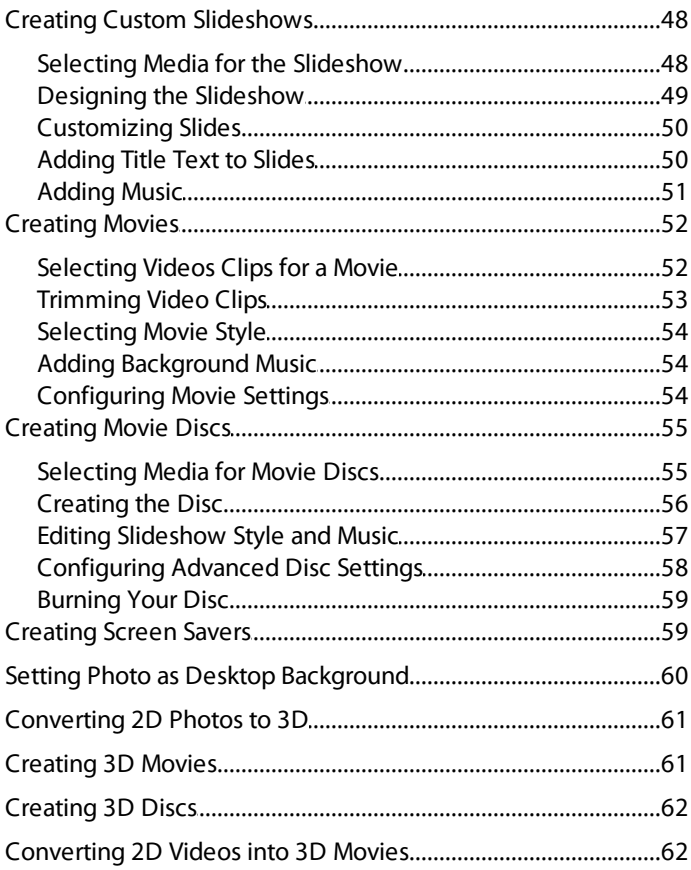

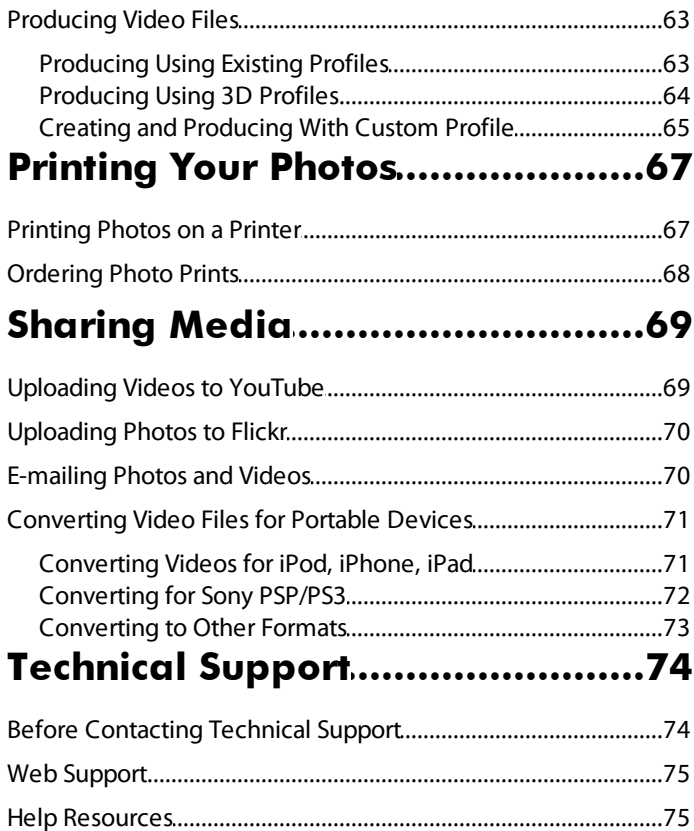

# <span id="page-6-0"></span>**Introduction Chapter 1:**

This chapter introduces CyberLink MediaShow, outlines the latest features, and reviews the minimum system requirements for the program.

**Note**: this document is for reference and informational use only. Its content and the corresponding program are subject to change without notice.

# <span id="page-6-1"></span>**Welcome**

Welcome to the CyberLink family of software programs. CyberLink MediaShow lets you easily import, manage, view, edit, and share all of your digital photos and videos. With them you can then create engaging slideshows, custom movies, screen savers, and burn the media to discs.

You can also view photos on Facebook and Flickr, or watch your favorite videos on YouTube, all without leaving the program. You can also share your own media on these social media services, via e-mail, and more.

### <span id="page-6-2"></span>**What's New**

The following features are new in the latest version of CyberLink MediaShow.

- · Import 2K and 4K Ultra HD video, and video or audio with up to 7.1 channels for editing.
- · Output video in one of many 2K or 4K\*\* Ultra HD formats.
- · An all new design and layout for easier media management.
- · Use the media library calendar to view a visual timeline of your media by the date it was shot.
- · View 3D photos and play back 3D videos.
- · Convert 2D media to 3D in real-time, or create 3D photos and videos using 2D media.
- · Create 3D media, including 3D photos, movies, and discs.
- · Access and browse through Facebook and Flickr photos from within the CyberLink MediaShow media library
- · Watch all your favorite YouTube channels and videos without leaving the program.
- · Download media from Flickr and Facebook for use in slideshows and other media.

**Note**: \*\* Windows 64-bit only.

# <span id="page-7-0"></span>**MediaShow Versions**

The features that are available in your version of CyberLink MediaShow is completely dependent on the version installed on your computer. File format support, media creating features, and other features vary depending on the version that you have.

To determine the version and build number of your installed program, select and then select About MediaShow from the menu.

### <span id="page-7-1"></span>**Upgrade Your Software**

Software upgrades are available from CyberLink. To upgrade your software, select

the  $\bigcup$  button in the program. The upgrade window displays where you can download new upgrades and updates for CyberLink MediaShow.

> **Note**: you are redirected to CyberLink's cyberstore if you choose to purchase an upgrade. You must connect to the Internet to use this feature.

# <span id="page-7-2"></span>**System Requirements**

The system requirements listed below are recommended as minimums for running CyberLink MediaShow.

### **System Requirements for non-3D Features**

### **Operating System**

- · Windows 10 / 8 / 7 / Vista / XP (Service Pack 2) .
- · DirectX 9 or above.

### **ScreenResolution**

 $\cdot$  1024 x 600, 16-bit color or above.

#### **Memory**

· 1 GB required (2 GB and above recommended for HD video).

### **HDD Space**

- 1GB required.
- · 10 GB (20 GB recommended) required for DVD production\*.
- · 60 GB (100 GB recommended) for Blu-ray Disc production.\*

### **CPU**

- Intel Pentium D 3.0 GHz CPU with hyper threading or equivalent AMD CPU is minimal.
- · AVCHD and MPEG-2 HD Profiles: Pentium Core 2 Duo E6400 or Athlon 64 X2 5000+ and above.
- · CyberLink MediaShow is optimized for CPU with MMX/SSE/SSE2/3DNow!/3DNow! Extension/HyperThreading/Dual Core technology.
- · 2K/4K video editing and export: Intel Corei7 or AMD Phenom II X4 (Recommended).

### **VGA**

- · Minimum Intel 945 GM and above.
- · Minimum NVIDIA Geforce 6600 and above.
- · Minimum ATI X1600 and above.
- · 64MB-VRAM and above.
- · Some animation effects may be turned off or degraded for lower end graphics system.

**Note**: the playback of 4K video with hardware acceleration is optimized for platforms with Intel Ivy Bridge (and later) and NVIDIA Kepler (and later) graphics cards.

#### **Printers**

· All printers.

#### **Internet Connection**

· An Internet connection is required for the upload and download features.

#### **ImportDevice**

- · Cameras via removable disk interface.
- · Cameras support Windows Portable Devices interface.

**Note**: \* optional feature in CyberLink MediaShow. Check the version table for detailed versioning information.

### **System Requirements for TrueTheater 3D Playback**

### **Operating System**

· Microsoft Windows 10, 8, 7, Vista or XP SP3\*\* (Windows XP Service Pack 3 is required).

### **Processor(CPU)**

- TrueTheater **31** playback: Pentium D 950 (3.0 GHz), AMD Athlon 64 X2 3800+ or above.
- · DVD playback: Pentium 4 (2.4 GHz), Athlon 64 2800+ (1.8 GHz) or above.

### **GraphicsCards (GPU)**

• TrueTheater **31** playback: Intel G45, ATI Radeon HD 2400, NVIDIA Geforce 8800GT or above.

**Note**: we strongly recommend that you update your graphics card driver to the latest version. A 3D display device is required for TrueTheater 3D playback.

#### **System Memory(RAM)**

• TrueTheater **31** playback: 1 GB required for Vista and Windows 10,8,7; 512 MB required for Windows XP.

#### **HardDisk Space**

• 300 MB required.

#### **DisplayDevices**

• TrueTheater 31 playback: 31 display and 31 glasses are required. HDCP compliant display for digital output. TV or computer monitor for analog output.

#### **InternetConnection**

· An Internet connection is required for web services.

**Note**: \*\* CyberLink MediaShow with NVIDIA 3D Vision is not supported under Windows XP.

### **System Requirements for Native 3D with Hardware Acceleration**

#### **Operating System**

· Microsoft Windows 10, 8, 7, Vista or XP SP3\*\*(Windows XP Service Pack 3 is required).

#### **CPU**

• Intel Pentium D 950 (3.0 GHz), AMD Athlon 64 X2 4600+ (2.4 GHz) or above.

### **System Memory(RAM)**

 $• 2 G$ B.

### **GraphicsCards (GPU)**

· Intel Graphic Media Accelerator HD (Intel Core i3/i5), NVIDIA Geforce GTX 400, series and Geforce GT 240/320/330/340.

### **DisplayDevices**

• **3D** display and **GD** glasses are required (NVIDIA 3D Vision\*\*, 3D Ready HDTV, Micro-polarizer LCD, or anaglyph red/cyan glasses). HDCP compliant display for digital output.

**Note**: \*\* CyberLink MediaShow with NVIDIA 3D Vision is not supported under Windows XP.

### **System Requirements for Native 3D without Hardware Acceleration**

### **Operating System**

· Microsoft Windows 10, 8, 7, Vista or XP SP3\*\* (Windows XP Service Pack 3 is required).

### **CPU**

· Intel Core 2 Duo E6750 (2.66 GHz), AMD Phenom 9450 (2.10 GHz) or above.

### **System Memory(RAM)**

 $• 2$  GB.

### **GraphicsCards (GPU)**

· Intel G45, ATI Radeon HD2400, NVIDIA GeForce 7600GT or above.

### **DisplayDevices**

 $\bullet$  **dl** display and  $\bullet$  **dl** glasses are required (NVIDIA 3D Vision\*\*, 3D Ready HDTV, Micro-polarizer LCD, or anaglyph red/cyan glasses). HDCP compliant display for digital output.

**Note**: \*\* CyberLink MediaShow with NVIDIA 3D Vision is not supported under Windows XP.

### <span id="page-13-0"></span>**Chapter 2:**

# **Importing Media**

This chapter outlines the steps for importing media into CyberLink MediaShow.

# <span id="page-13-1"></span>**Adding Media Folders to the Library**

The first step when using CyberLink MediaShow is to import your media into the library. The first time you open the program, you are guided through a wizard that assists with the import of the photos and videos on your computer's hard drive.

In the Library Setup window, select one of the following options:

- · **Scan mypersonalfolders (MyPictures, MyVideos)**: select this option if all your media files are stored in the default Windows media folders. For example, under Windows 7 these folders are, by default, C:\Users\user\_name\My Pictures and C:\Users\user\_name\My Videos, where user\_name is your personal Windows account name.
- · **Letmeselectthefolders that contain mymedia**: select this option if you want to manually select the folders. Use this option to add additional media folders, or specify the exact location of your media if it is different than the Windows default. Select **Add** to add a new folder to the scanned list. Select a folder and then select **Remove** if you don't want CyberLink MediaShow to check that folder for media.

Once you are done, select **Done** to start the scan and import process. You can edit

the scan folder list in preferences, or add another folder by selecting the button in the media library. See Library [Preferences](#page-28-1) for more information.

**Note**: all of the folders in the list are scanned for supported photos and videos. Even after the initial import, any new media that you add to these folders is automatically imported into the media library. Any video files that are less than 2 seconds long are not imported into the media library.

### <span id="page-14-0"></span>**Supported Media Formats**

CyberLink MediaShow supports the following media file formats:

**Photos**: BMP, JPEG, JPG, JPS, PNG.

**RAW photo formats**: ARW, CR2, DNG, ERF, KDC, MRW, NEF, NRW, ORF, PEF, RAF, RW2, SR2, SRF, X3F.

**3D photo formats**: MPO.

**Videos**: ASF, AVI, DAT, DVR-MS, M2T, M2TS, M4V, MOD, MOV, MP4, MPEG, MPG, MTS, TOD, TS, VOB, VRO, WMV, WTV.

**3D video formats**: MVC.

# <span id="page-14-1"></span>**Adding Media Files to the Library**

If you want to import media that is not on your computer's hard drive (because it is on a disc or removable device such as a mobile phone, digital camera, or camcorder), select the **Import** function button to access the Import window of CyberLink MediaShow.

**Note**: you can also just drag and drop photos and videos into the CyberLink MediaShow window to import them into the program.

### <span id="page-14-2"></span>**Importing from Optical/Portable Device**

You can import media from an optical device (CD, DVD, Blu-ray Disc drive) or from portable removable devices such as mobile phones, USB removable hard drives, camcorders that connect via USB, memory sticks, and more.

**Note**: you can only import media from a custom optical discs, i.e. noncopyrighted digital media discs.

To import from an optical/portable device, do this:

- 1. Ensure the device is connected (and turned on if necessary) to your computer, and then select the **Import** button.
- 2. Select the device you want to import from in the list (optical drive, camera, mobile phone, etc.).
- 3. In the Import window the content on the disc, device, portable hard drive, etc. displays. By default, CyberLink MediaShow selects each media thumbnail for import. Deselect any of the media that you don't want to import into the library.
- 4. At the bottom of the Import window, set the following:
	- · **Path**: set the location on your computer's hard drive where the media is stored.
	- · **Folder name**: enter a name for the new media folder that is added during the import process.
	- · **Excludeduplicates**: select to have CyberLink MediaShow ignore media that was previously imported into the library.
	- · **Deletefiles from sourcedevice/cardafterimport**: select this option if you want CyberLink MediaShow to remove the media from the portable device after importing them.
- 5. Select **ImportSelected** to import all the selected media into the library and into the specified folder on your computer.

**Note**: select **BackgroundImport** if you want to hide the importing media status dialog and continue using CyberLink MediaShow.

# <span id="page-16-0"></span>**MediaShow Workspace Chapter 3:**

This chapter outlines the CyberLink MediaShow workspace and some of its available features. It also provides an overview of the ways you can view and play back your media in the program, and use the preferences to customize the program to fit your requirements.

When you launch the program it displays as follows:

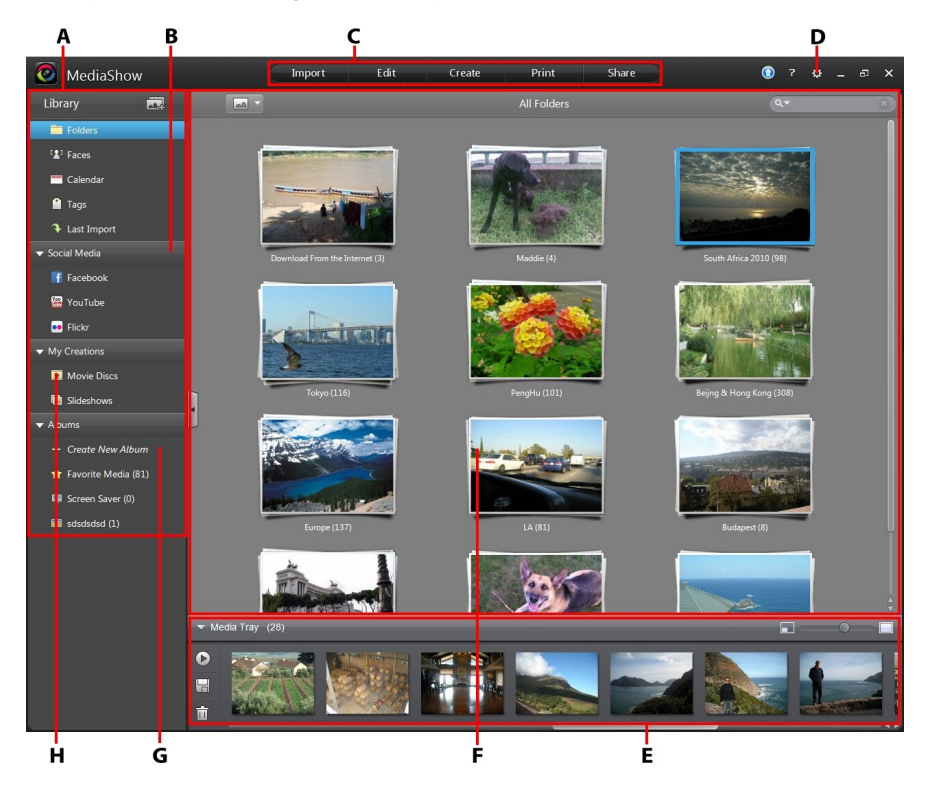

*A -Media Library, B - Social Media, C - Function Buttons,D - Preferences, E-Media Tray, F -Media Window,G - Albums,H -My Creations*

# <span id="page-17-0"></span>**Media Library**

The media library is where all your imported photos and videos are stored in CyberLink MediaShow. The media is organized by folder, date (calendar), faces in the photos, and any keyword tags you add. The media library also provides quick access to your creations such as slideshows and burning projects, and custom albums, screen savers, or your favorite media.

The media library also lets you access and view content on the social media web sites Facebook, Flickr, and YouTube.

# <span id="page-17-1"></span>**Folders**

When you add folders to the library, and their media is imported into CyberLink MediaShow, they are automatically organized in the Folders section. Each folder represents a folder that is located on your computer's hard drive. Right-click on a folder and select **Locateon Disk** to view the folder and its contents in Windows Explorer.

See [Managing](#page-36-0) Folders for information on managing folders in the media library.

# <span id="page-17-2"></span>**Faces**

When faces are tagged in your photos, they are added to this section of the media library, organized by people. If you haven't tagged any faces yet, drag and drop some photos or an album here to have CyberLink MediaShow auto tag the faces for you. See [Tagging](#page-38-0) Faces for instructions on how to tag the faces in your photos. If you want to manage the people and faces, see [Managing](#page-38-1) Tagged Faces.

# <span id="page-17-3"></span>**Calendar**

CyberLink MediaShow automatically organizes imported media for you in a calendar by the date it was shot. Providing a timeline for your media, just double click on a date to view all the photos and videos that were shot on that day.

**Note**: when in the calendar view, you can also click on the year or month to view just the photos and videos that where shot in that time frame in the media window.

# <span id="page-18-0"></span>**Tags**

This section of the library displays your media by the keyword tags added to photos and videos. Tags are useful when managing and sharing media, as users search by keyword tags to find the media they are looking for. Drag and drop your media files here to quickly add keyword tags to them. See [Adding](#page-41-0) and Editing Tags for more information on keyword tags.

### <span id="page-18-1"></span>**Last Import**

Go to this section of the library to quickly view any media that was recently imported into the program.

# <span id="page-18-2"></span>**Social Media**

The Social Media section of the media library lets you view photos on Facebook and Flickr, without leaving the program interface. You can also watch videos on YouTube and Facebook, or drag and drop your media to this section of the library sidebar to quickly upload it. See the sections on viewing social media in [Media](#page-19-1) [Window](#page-19-1) for more information about using this feature.

# <span id="page-18-3"></span>**My Creations**

When you create custom slideshows in CyberLink MediaShow they are saved in the My Creations section of the media library. This section also includes movie disc projects you are working on and saved for future editing. Just double click on any of the items in this section to view and edit them in the related windows. You can also drag and drop media files and folders from your library onto this section to quickly create new movie discs and slideshows.

# <span id="page-18-4"></span>**Albums**

In Albums is where you can find your favorite media, photos you have used to create a screen saver, and also any custom albums you create. Albums are another way to organize your media for convenience or to prepare for creations. See Creating and [Managing](#page-43-1) Albums for more information on organizing your media in albums.

# <span id="page-19-0"></span>**Function Buttons**

The function buttons at the top of the program provide access to the major features in the program.

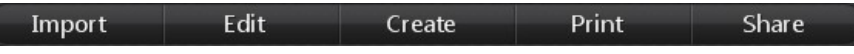

Select these buttons to **Import** media, **Edit** photos and videos, **Create** new media, **Print** off photos, and **Share** your media on social media web sites, via e-mail, and more.

# <span id="page-19-1"></span>**Media Window**

The media window of CyberLink MediaShow is where you can access and view all of the media in the library. Just select a section in the media library sidebar to display media in the media window.

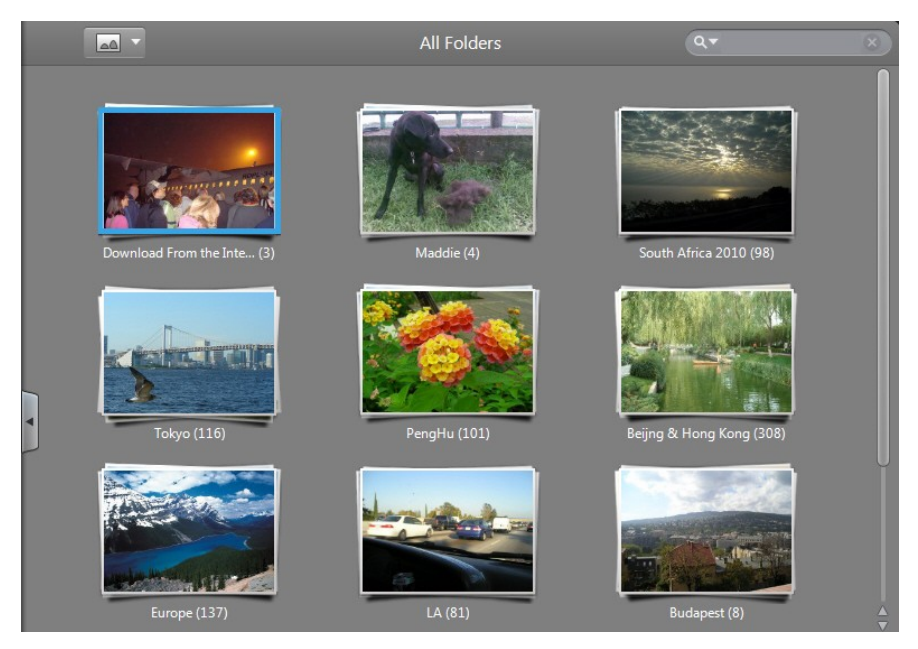

If available, select **the filter the media displayed in the window**, or use the custom filter buttons when viewing social media.

Any 3D media in the library is indicated by a 3D icon in the top left of its thumbnail.

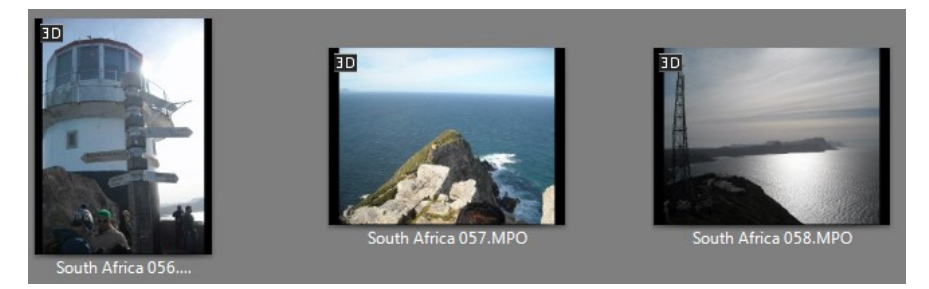

When browsing through media, use the slider in the bottom right corner of the window to dynamically resize the folder and media thumbnails to a desired size.

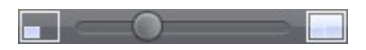

You can also quickly browse through all the media contained in a folder or set of tags by hovering your mouse over the thumbnail in the media window, and then dragging the slider that appears.

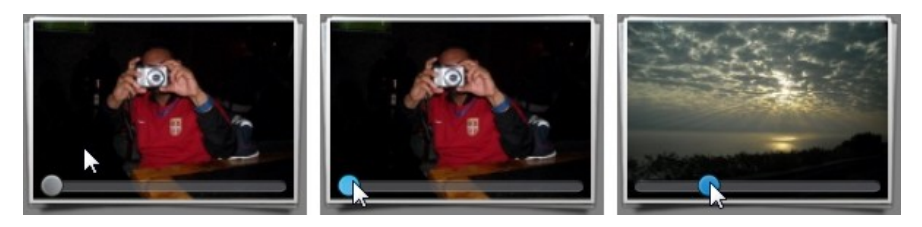

**Note:** if required, select the button on the left to hide the media library panel to increase the size of the media window for a better view.

### <span id="page-21-0"></span>**Searching for Media**

If you are looking for specific media in the library, use the search function to find it.

To search for photos with people in them:

- 1. Select  $\sim$  in the top right of the window.
- 2. Enter the name of the person you are searching for and/or select them from the list.
- 3. Select OK to filter the results and display only photos with this person in them.

To search for media using keyword tags, folder names, and media file names, do this:

1. Enter in a keyword in the search field located in the top right of the window.

Q v South Africa  $\mathbf{x}$ 

2. CyberLink MediaShow filters the media in the window based on the keywords entered.

**Note:** select **to** clear the search results and display all the media in the window.

### <span id="page-21-1"></span>**Viewing Photos and Playing Videos**

When browsing through the media in the library, whether it is by folder, faces, dates, etc., just double click on the thumbnail to view all the photos and videos it contains.

Double click on a photo in the media window to view it in a paused slideshow. To play back a video, select it and then select the play button at the bottom of the window (or just double click on the video thumbnail).

**Note**: the playback of 4K video with hardware acceleration is optimized for platforms with Intel Ivy Bridge (and later) and NVIDIA Kepler (and later) graphics cards.

### <span id="page-22-0"></span>**Media Playback Controls**

When viewing photos and playing videos, the following controls are available:

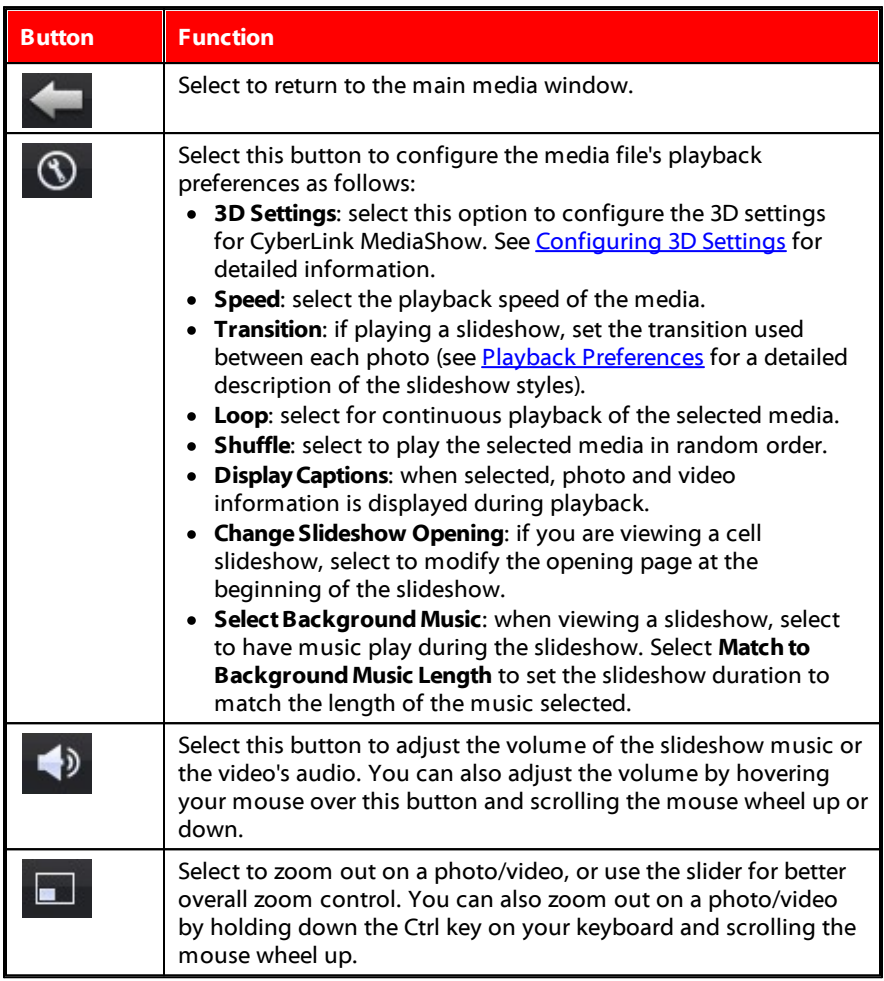

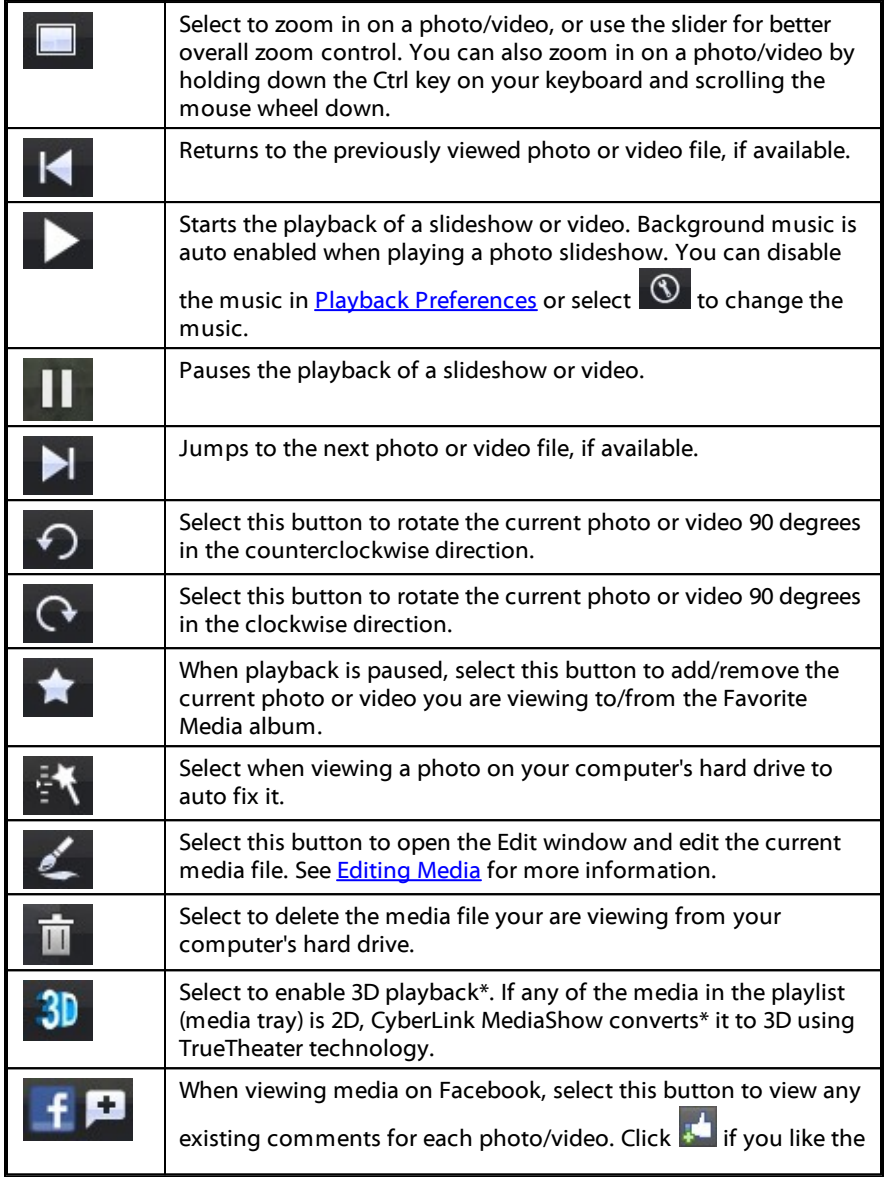

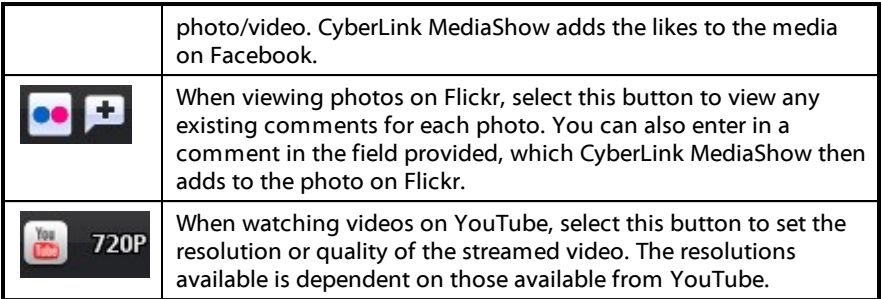

**Note**: \* optional feature in CyberLink MediaShow. Check the version table for detailed versioning information.

### <span id="page-24-0"></span>**Viewing Photos and Videos on Facebook**

You can view photos and videos on Facebook from within the media library of CyberLink MediaShow.

To view Facebook photos and videos, do this:

- 1. Select the **Facebook** section of the media library.
- 2. If required, select **P** to sign in to Facebook. Select the **Sign In** button and then complete the authorization process as specified.
- 3. Select **Close** to begin viewing your and your friends' Facebook photos and videos.

**Note**: when browsing through the photos and videos in the media window, hover your mouse over a thumbnail to view the number of likes and comments for it. Click  $\mathbb{R}^d$  to like or  $\mathbb{R}^d$  to unlike a photo/video, or  $\mathbf{L}$  to view a comment.

4. Select **Photos** from the Media filter drop-down and then double click on an album to view its photos. Select a photo and select the play button to view the photos in a slideshow.

5. Select **Videos** from the Media filter drop-down and then double click on a video to begin playback.

**Note**: select the **3D** button to enable 3D mode for viewing\* 3D content. CyberLink MediaShow will also convert\* 2D photos to 3D, if required. The conversion of 2D videos on Facebook to 3D is not supported. \* optional feature in CyberLink MediaShow. Check the version table for detailed versioning information.

6. See Media [Playback](#page-22-0) Controls for a description of the available playback controls.

**Note**: if you would like to include Facebook photos in custom slideshows or other created media, drag them to the media tray and then select  $\Box$  to download them into the media library.

### <span id="page-25-0"></span>**Watching Videos on YouTube**

You can watch YouTube videos directly within the media library tab of CyberLink MediaShow.

To watch videos on YouTube, do this:

- 1. Select the **YouTube** section of the media library.
- 2. If required, select  $\ell$  to sign in to your account on YouTube so you can view your subscriptions, favorites, and any videos you have uploaded.
- 3. Select one of the buttons at the top of the window to filter the videos in the media window. Or enter keyword text in the field available to search for videos on YouTube.

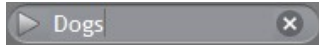

4. Select a video and then the play button to begin playback.

**Note**: select the **3D** button to enable 3D mode for viewing\* 3D videos. CyberLink Media Show will also convert\* 2D videos to 3D, if required. \* optional feature in CyberLink MediaShow. Check the version table for detailed versioning information.

5. See Media [Playback](#page-22-0) Controls for a description of the available playback controls.

### <span id="page-26-0"></span>**Viewing Photos on Flickr**

You can view photos on Flickr from within the media library of CyberLink MediaShow.

To view Flickr photos, do this:

- 1. Select the **Flickr** section of the media library.
- 2. If required, select **P** to sign in to Flickr. Select the **Sign In** button and then complete the authorization process as specified.
- 3. Select **Close** to begin viewing your Flickr albums and friends' photos.
- 4. Double click on an album to view its photos. Select a photo and then the play button to view the photos in a slideshow.

**Note**: select the **3D** button to enable 3D mode for viewing\* 3D photos. CyberLink Media Show will also convert\* 2D photos to 3D, if required. \* optional feature in CyberLink MediaShow. Check the version table for detailed versioning information.

5. See Media [Playback](#page-22-0) Controls for a description of the available playback controls.

**Note**: if you would like to include Flickr photos in custom slideshows or other created media, drag them to the media tray and then select  $\Box$  to download them into the media library.

# <span id="page-27-0"></span>**Media Tray**

When you start editing your media, creating new media, or you want to print and share your, you must first add the media to the media tray.

To add media, media folder, or album to the tray, just select and drag it to the media tray. You can also select the check box on individual media files to add them to the tray.

Once you have media in the tray, you can use the following buttons to:

**Note**: to rearrange media clips in the tray, just click and then drag them to a new location. You can also right-click on an empty spot in the tray and then select **Sortby> Date** to arrange them by the date (in **Ascending** or **Descending**order) they were recorded/taken.

- $\Box$  preview all of the media in the tray. Photos play in a slideshow, while any videos in the tray play back normally.
- $\bullet$   $\Box$  save and export the media tray contents to a folder on your computer. Once selected, choose where to Save to Album in your library, or Save to Local Drive, in a new folder, on your computer.

**Note**: you can also use the save button to download photos from Facebook and Flickr. The download of videos from YouTube and Facebook is not supported.

 $\bullet$   $\blacksquare$  - select to remove the selected media file from the tray, or all of the media if no media is selected. You can also drag and drop media onto the button to remove it.

# <span id="page-27-1"></span>**Preferences**

Use the CyberLink MediaShow preferences to customize the behavior of the program. To set the preferences, select the  $\mathbb{Z}$  button.

### <span id="page-28-0"></span>**General Preferences**

In the Preferences window, select the **General** tab. The available options are as follows:

- · **Displaytooltips**: select this option to display hints when your mouse hovers over certain features and buttons in the program.
- · **Displayallhiddenfiles inthelibraryfolders**: select this option to display the media files you hid in a library folder. Once selected, hidden media is displayed, but grayed out. You can then right click on grayed out media and select **Show Media** to display it again.
- · **EnableUI animation**: select this option to enable program animation. You may want to deselect this option to improve computer performance, if necessary.
- · **Enablevideo buffer modeto reducevideo noise**: select this option to enable a video buffer for reducing video noise. This feature is ideal when watching high quality videos on older computers, as pausing the video allows the entire video to pre-load in the playback window.
- · **Enablehardwareacceleration**: if your computer has a graphics card that supports hardware acceleration (NVIDIA CUDA or Intel Quick Sync Video), select this option to enable and improve computer performance when playing back high definition videos in CyberLink MediaShow.
- · **Languageoptions**: select your preferred user interface language for the program. Select **Auto** to sync the program language with the language of your computer's operating system. You must restart the program for the changes to take effect.
- · **Warning messages**: select the **Reset** button to reset the all the "Never ask again" confirmation dialogs back to the default settings. All of the confirmation dialogs will display again once selected.
- · **Maximum concurrentfileconversions**: set the maximum number of videos that CyberLink MediaShow can convert at one time.

# <span id="page-28-1"></span>**Library Preferences**

In the Preferences window, select the **Library** tab. The available options are as follows:

• select the  $\overline{a}$  button to add a folder to the media library. CyberLink MediaShow scans the folders in the list every time the program is launched and automatically loads any new media into the library.

**Note**: if you want to remove a folder from the scanned folders list, select it and then select  $\widehat{m}$ 

### **Importoptions**

- · **Ignorephoto files less than50 KB**: select this option if you do not want to import photo files that are less than 50 KB in size.
- · **Ignorevideo files less than500 KB**: select this option if you do not want to import video files that are less than 500 KB in size.

**Note**: any video files that are less than 2 seconds long are not imported into the media library.

· **Auto detect sidebyside3D video**: select this option if you want CyberLink MediaShow to auto detect side by side 3D video in the library. If not selected, all side by side 3D video will display both the left and right eye frames during playback. To have it display properly, you will have to manually right click on each side by side 3D video file, and select **Change3D Format> SidebySide Format**.

### <span id="page-29-0"></span>**Playback Preferences**

In the Preferences window, select the **Playback** tab. The available options are as follows:

### **Playback settings**

- · **Auto enable3D modewhenselected3D mediaisplayed**: select this option to enable 3D mode automatically when you click the play button and there is 3D media selected. CyberLink MediaShow will also auto enable 3D mode when you double click on 3D media, when this option is selected.
- · **Maximizewindow duringplayback**: select this option to auto maximize the CyberLink MediaShow window and view media at full screen when playback starts.

### **Slideshow style**

Set the default slideshow style used when playing a slideshow in the media window:

- · **Fading**: adds a fade in and fade out effect between the photos in your slideshow.
- · **Motion**: adds pan and zoom effects to make your slideshow more engaging with the appearance of motion.
- · **Cell**: displays pictures in a creative, movie like slideshow, complete with credits. If you choose to include background music, CyberLink MediaShow uses the **Magic Slideshow** technology to display the photos dynamically along to the beat of the music.
- · **ChangeSlideshow Opening**: if you select the cell slideshow style, select this button to enter a title and author's name for the slideshow, which then appears on the opening slide.

### **Backgroundmusic**

- · **Playmusic duringslideshow**: select this option to enable background music during the playback of a slideshow in the media window.
- · **Selectfolder or audio filefor backgroundmusic**: select the **Browse** button and then select the audio file (in the specified formats) that will be used by default as a slideshow's background music. You can also select a folder that contains multiple music files.

### <span id="page-30-0"></span>**E-mail Preferences**

In the Preferences window, select the E-**mail** tab. The available options are as follows:

### **Output preferences**

- · **Reducesizeoflargephotosbeforee-mailingto**: use this option to change the resolution of photos that exceed the selected size, before e-mailing.
- · **Reducesizeoflargevideosbeforee-mailingto**: use this option to change the resolution of videos that exceed the selected size, before e-mailing.

### <span id="page-31-0"></span>**Screen Saver Preferences**

In the Preferences window, select the **ScreenSaver**tab. The available options are as follows:

### **Screen saver style**

Select the style you want used in created screen savers:

- · **Fading**: adds a fade in and fade out effect between the photos in your screen saver.
- · **Motion**: adds pan and zoom effects to make your screen saver more engaging with the appearance of motion.
- · **Cell**: displays your pictures in a creative, movie like slideshow, complete with credits. If you choose to include background music, CyberLink MediaShow uses the **Magic Slideshow** technology to display the photos dynamically along to the beat of the music.
- · **ChangeSlideshow Opening**: if you selected the cell screen saver style, select this button to enter a title and the name of the screen saver author.

### **Backgroundmusic**

- · **Playmusic duringscreensaver**: select this option to enable the playback of background music in a created screen saver.
- · **Selectfolder or audio filefor backgroundmusic**: select the **Browse** button and then select the audio file (in the specified formats) that you want used as the screen saver's background music. You can also select a folder that contains multiple music files.

### <span id="page-31-1"></span>**Create Preferences**

In the Preferences window, select the **Create**tab. The available options are as follows:

### **Slideshow settings**

Select the default settings used when creating slideshows:

• Set default title text: select this item to set the default title text CyberLink MediaShow uses when you add text to a slide. Once enabled, choose whether to use the media's file name as the default text, or any description you added to the media file.

· **Addtitletextto all slidesbydefault**: select this item if you want CyberLink MediaShow to add title text to all the slides by default.

# <span id="page-32-0"></span>**Configuring 3D Settings**

When playing back\* media, select the  $\bigcirc$  button and then 3D Settings to configure the settings as follows:

> **Note**: \* optional feature in CyberLink MediaShow. Check the version table for detailed versioning information.

### **General**

On the **General** tab, set the 3D display configuration.

- · **3D scenedepth**: if required, use the slider to adjust the amount of depth TrueTheater 3D applies on the media image, until the resulting 3D image is optimized for your specific setup.
- · **Swapeyeview**: during the playback of 3D content, if you begin to feel uncomfortable or uneasy, it may be because the layout of the 3D image is displayed differently than most standard content. If this occurs, try selecting the opposite eye view. This switches the way the 3D content is displayed on your display device, and may reduce the discomfort.

### **SourceFormat**

If 3D content is not displaying properly during, you can manually set the 3D source media format on the **SourceFormat**tab.

- · **Auto Detect**: select this option to have CyberLink MediaShow automatically detect the source format of the 3D content for you.
- · **SidebySideFormat**: select this option if the 3D content has two different images side by side. CyberLink MediaShow merges the two images to produce the 3D effect.
- · **Over/Under Format**: select this option if the 3D content has two different images, one on top of the other. CyberLink MediaShow merges the two images to produce the 3D effect.
- · **2D Format**: select this option if the content is in regular 2D mode and you want to use CyberLink TrueTheater to convert it to 3D.

### **DisplayDevice**

On the **DisplayDevice** tab you can set up your 3D display device.

- · **Auto detect**: select this option to have CyberLink MediaShow automatically detect your device for you. If you do not have a 3D display, CyberLink MediaShow plays 3D content in **AnaglyphRed/Cyan** mode and then you can watch content in 3D with anaglyphic (red/cyan) 3D glasses.
- · If you want to manually select your 3D display device, select the other radio button and then select it from the drop-down menu. If you do not have a 3D display device, select **AnaglyphRed/Cyan** mode and then use anaglyphic (red/cyan) 3D glasses to watch 3D content.

### <span id="page-34-0"></span>**Chapter 4:**

# **Managing Media**

This chapter outlines the media management features available in CyberLink MediaShow, including organizing media files and folders, tagging people's faces in photos, adding and editing keyword tags, and more.

# <span id="page-34-1"></span>**Managing Media Files**

When you are viewing the media thumbnails in the media library, there are several management options available. Double click on a folder/face/tag/album etc. in the media library to display all of the photos and videos inside.

Right-click on any of the media files to mange them as follows:

**Note**: many of the management options are available any time you right-click on a media file in the media window.

- · **Edit**: edit the selected media file. See [Editing](#page-46-0) Media for more information.
- · **Rename**: select to rename the media file.
- · **SetAsAlbum Cover**: select to use the media file's thumbnail image as the cover for the folder in the library.
- · **AddtoAlbum**: add the selected media file to a specified album. See [Albums](#page-18-4) for more information.
- · **AddTag**: select to add a keyword tag to the selected media file. See [Adding](#page-41-1) [Tags](#page-41-1) for more information.
- · **TagFaces**: select to tag faces in the selected photo. See [Tagging](#page-38-0) Faces for more information.
- · **Change3D Format**: if the selected media file is 3D content, select this option to manually set the 3D video format if it is not displaying properly during playback. The following 3D formats are available:
- · **Auto Detect**: select this option to have CyberLink MediaShow automatically detect the video format of the 3D content for you.
- · **SidebySideFormat**: select this option if the 3D content has two different video images side by side. The two images are merged together during playback to produce the 3D effect.
- · **Over/Under Format**: select this option if the 3D content has two different video images, one on top of the other. The two images are merged together during playback to produce the 3D effect.
- · **2D Format**: select this option if the content is in regular 2D mode.
- · **RotateLeft**: select to rotate the media file 90 degrees in the counterclockwise direction.
- · **RotateRight**: select to rotate the media file 90 degrees in the clockwise direction.
- · **Undo Changes**: this option is enabled if edits were made to the media file. Select it reset the media to the default properties.
- · **Locateon Disk**: select to view the selected media file in Windows Explorer.
- · **SeparateFolder Here**: select to separate the media in the folder into two folders. CyberLink MediaShow will put the selected file and all the remaining files in the new folder.
- · **Moveto New Folder**: select one or more files and then select this option to create a new folder containing only the selected media.
- · **UploadTo**: select to upload the selected media file to Flickr or YouTube. See [Sharing](#page-74-0) Media for more information.
- · **Cut/Copy/Paste**: select a media file and then cut, copy, and paste it to another folder, album, etc.
- · **HideMedia**: select to hide a media file from view in the media library. To redisplay the file, ensure that **Displayallhiddenfiles inthelibraryfolders** is selected in General preferences, right-click on the grayed out media file, and then select **Show Media**.
- · **Deletefrom Disk**: select to delete the selected media file from your computer's hard drive.
- · **Removefrom MediaShow**: select to remove the selected media file from the media library. This function will not delete the media from your computer's hard drive.
· **View Information**: select to view detailed information about the selected media file. The information includes detailed metadata and file information. If required, you can enter a **Description** for each media file. Select **Close** to return to the media window.

When you hover your mouse over a media file's thumbnail, the following media management options are available:

- **2** select to edit the media file. See **[Editing](#page-46-0) Media** for more information.
- $\Box$  select to rotate the media file 90 degrees in the counterclockwise direction.
- $\Box$  select to rotate the media file 90 degrees in the clockwise direction.
- $\bullet$   $\overline{11}$  select to remove the media file from the library and delete it from your computer's hard drive.

## **Managing Folders**

When media is imported into CyberLink MediaShow, it is automatically organized by the corresponding folders on your computer's hard drive in the Folders section of the media library.

**Note**: media located on removable drives and optical discs are not displayed in the folder list.

Right-click on a folder in the Folders section of the media library to manage the folders, and the media contained within the folders, as follows:

- · **EditFolderInformation**: select to give the folder a new **Name** or edit the **Date** information. You can also add the location where the media was taken and a description about the media in the folder.
- · **Rename**: select the rename the folder in the media library and on your computer's hard drive.

**Note**: you can only rename the subfolders of the folders you imported into the CyberLink MediaShow library. If the folder displays in the scan folder list in Library preferences, it cannot be renamed.

- · **AddtoAlbum**: add the selected folder to a specified album. See [Albums](#page-18-0) for more information.
- · **AddTag**: select to add a keyword tag to the media files in the selected folder. See [Adding](#page-41-0) Tags for more information.
- · **TagFaces**: select to tag faces in the selected album/folder. See [Tagging](#page-38-0) Faces for more information.
- · **UploadTo**: select to upload the media files in the selected folder to Flickr or YouTube. See [Sharing](#page-74-0) Media for more information.
- · **Addto Tray**: select to add all of the media files in the folder to the media tray. See [Media](#page-27-0) Tray for more information.
- · **SeparatebyDate**: select to separate the media in a folder into new folders based on the dates each media file was created. Each new folder created is added to the media library.
- · **Locateon Disk**: select to view the selected folder, and all of its contents, in Windows Explorer.
- · **Merge**: select one of more folders in the library and then select this option to merge them into one folder.
- · **HideSelectedFolder**: select to hide a folder from view within the media library. To re-display the folder, ensure that **Displayallhiddenfiles inthelibrary folders** is selected in General preferences, right-click on the grayed out folder, and then select **Show Folder**.
- · **Delete**: select to delete a folder, and all of the media it contains, from your computer's hard drive.
- · **Removefrom MediaShow**: select to remove the selected folder from the media library. This function will not delete the media from your computer's hard drive.

### <span id="page-38-0"></span>**Tagging Faces**

You can manually tag the faces in your photos in the media library, or have CyberLink MediaShow auto detect and tag the faces for you. Once the faces are tagged, the photos are then categorized in the Faces section of the media library. You can also tag faces in 3D photos\* if required.

**Note**: \* optional feature in CyberLink MediaShow. Check the version table for detailed versioning information.

#### <span id="page-38-1"></span>**Auto Tagging Faces**

CyberLink MediaShow uses face recognition to auto detect and tag faces in your photos. To have CyberLink MediaShow auto scan a group of photos for faces, do this:

**Note**: you can quickly tag all the faces in some photos, or whole photo albums, simply by dragging and dropping them on to the **Faces** section of the library side bar.

- 1. Select the **Faces** section in the media library side bar.
- 2. Select the **TagFaces** button.

**Note**: you can also select some photos or a whole photo album in the library and then **Edit> TagFaces** at the top of the media window.

- 3. Select which photos you want to tag faces in as follows:
	- · **Tagfaces inallphotos**: select to scan and tag faces in all of the photos in the media library. Select the **Start** button to begin the tagging process.
	- · **Tagfaces inspecifiedphotos**: select if you only want to scan and tag faces in the photos in a specific media folder. Select **Next** to continue and then the folders you want to scan for faces. Select **Start** to begin.

**Note**: select **Tagfaces inthemediatrayphotos** if you only want the program to scan any photos that are currently in the media tray.

**• Continue previous tagging process**: select this option if CyberLink MediaShow already scanned some photos for faces, but you did not complete the tagging process. Select **Start** to begin and then see [Managing](#page-38-1) Tagged Faces for information on this feature.

**Note**: if your computer's VGA card supports CUDA technology or DirectX 11, and there are enough resources available, select **Enablehardware support** for face analysis to reduce the time it takes to analyze your photos.

4. CyberLink MediaShow analyzes the specified photos for faces and then displays the results in the Tag Faces window.

#### **Managing Tagged Faces**

After CyberLink MediaShow has analyzed photos, it groups similar faces together in the Tag Faces window. In this window you can review each face and associate it with a person in your media library, or add a new person. You can also skip faces if you want to add them later.

**Note**: use the drop-down to sort the tagged faces by name or tag count.

To manage the tag faces, for each group of faces, do one of the following:

- · click on **Select** and then select the person from the list that matches the face in the photo.
- · if the person tagged in the photo is not in your media library, click on **Select** and then **AddNew Person**. Enter the person's name and then select **OK** to add the person and tag the person in the photo.
- if the person tagged in the photo is in the suggestion list, just select the button with the name of the person.
- · select **Skip** to ignore the tagged face.

#### **Manually Tagging Faces**

If CyberLink MediaShow missed faces during the auto tagging process, you can manually tag faces in your photos. To manually tag faces, do this:

- 1. Right-click on a photo in the media library and then select **Edit**.
- 2. In the Edit window, select **TagFaces**.
- 3. Select **CreateNew Face**.
- 4. Drag the square to the position in the photo where the face is located.
- 5. Resize the square if required and then select **Unknown**.
- 6. Select an existing person from the list or select **AddNew Person** to add a new person to the media library. Enter the person's name and then select **OK** to add the person and tag the person in the photo.
- 7. Repeat the process to tag other faces in the photo. Select **Close** when you are done tagging faces, and then **Back** to return to the media window.

#### **Editing and Managing Faces**

In the Faces section of the media library, you can add new people to your library, edit a person's personal information, and scan the rest of the media library for photos of this person.

Right-click on any of the faces to mange them as follows:

- · **EditFaceInformation**: select to edit the person's **Name** or add a **Description** about them. You can also select from the list of tag faces to use it as the default image for this person in the media library. Select **OK** to save changes.
- · **UploadTo**: select to upload all of the photos for the selected person to Flickr.
- · **Addto Tray**: select to add all of the tagged faces for the person into the media tray. See [Media](#page-27-0) Tray for more information.
- · **DeleteFaceAlbum**: select to delete all the tags and the person's face from the media library. The photos in this album are not deleted from your computer's hard drive.

#### **Adding New People**

In the Tag Faces window you can add new people to your library.

To enter the Tag Faces window, select the **TagFaces** button, select **Continue** previous tagging process and then select **Start**.

To add a new person to the media library, do this:

- 1. Select the **button** in the people section.
- 2. Enter in personal information as follows:
	- · **Name**: enter the person's name.
	- · **Description**: add a description of the person, if required.
- 3. Select **OK** to save your changes and add the person to the media library.

**Note**: once you have added a new person, you can edit his or her personal information at any time in the window by hovering your mouse over them and then selecting the **BUT button.** Select to **BUT PERIOD** remove them and the face tags from the media library if required.

#### **Scanning Library for More Faces**

Once a person is added to the media library and his or her face is tagged in some photos, select the  $\Box$  button to scan the rest of the photos in the library for more photos of this person. The results of the scan are displayed in the Tag Faces window, where you can manage the results as required.

## **Adding and Editing Tags**

You can add keyword search tags to your photos and videos in the media library. Tags help you find specific media in the library more quickly and are useful when uploading content to Flickr and YouTube, as people use keyword tags to find media they are interested in.

### <span id="page-41-0"></span>**Adding Tags**

To add keyword tags to a media file in the library, just right-click on the file and then select **AddTag**. You can also select some media files or a media album in the library and then **Edit> Tag** at the top of the media window. In the pop-up menu that displays, select the keyword tags you want to add.

You can also add new keyword tags.

#### **Adding New Tags**

If you want to add a new keyword tag to the library so that it is available in the popup menu, do this:

**Note**: you can quickly add keyword tags to some media files, or entire media albums, simply by dragging and dropping them on to the **Tags** section of the library side bar.

- 1. Right-click on a media file in the library and then select **AddTag**.
- 2. Enter the new tag name in the field provided in the Add Tag window, and then click on  $\blacksquare$
- 3. Select **Done**. The tag will be added and applied to the selected media file.

**Note**: when viewing media in the Edit window, you can also select  $\Box$  to add keyword tags to media while you are editing it.

### **Editing Tags**

Right-click on a keyword tag in the Tags section of the media library to edit the tag, and the media associated to it, as follows:

- · **EditTagInformation**: select to edit the tag's name and description in the Tag Information window.
- · **Addto Tray**: select to add all of the media that have the selected keyword tag into the media tray. See [Media](#page-27-0) Tray for more information.
- · **DeleteTag**: select to delete the tag and remove from any media files it is associated to. The media is not deleted from your computer's hard drive.

You can also edit keyword tags by selecting the **button in the Edit window. In** the Add Tag window, deselect tags to remove them from the selected media, or select the **Remove** button to remove it from the media library.

### **Managing My Creations**

You can quickly access and manage the custom slideshows you created, and any movie discs you are currently working on. Just select the **MyCreations** section of the media library to display the available creations.

To manage any movie disc projects, do this:

- 1. Select the **MovieDiscs** section to display the available movie disc projects.
- 2. Right-click on a movie disc project to manage it as follows:
	- · **Edit**: select to open the Create Move Disc window and continue with the editing process. See [Creating](#page-57-0) Movies for more information on editing movie discs.
	- · **Rename**: select to rename the movie disc title and its name in the media library.
	- · **Delete**: select to delete the movie disc project from the media library.

To manage any custom slideshows, do this:

- 1. Select the **Slideshow** section to display the available slideshow projects.
- 2. Right-click on a movie disc project to manage it as follows:
	- · **Edit**: select to open the Create Slideshow window and continue with the editing process. See Creating Custom [Slideshows](#page-53-0) for more information on editing custom slideshows.
	- · **Rename**: select to rename the slideshow project file as it displays in the media library.
	- · **Delete**: select to delete the slideshow project from the media library.

## **Creating and Managing Albums**

You can create new albums or place your media into existing ones, helping you organize your media and prepare it for screen savers, slideshows, movie discs, and more.

#### <span id="page-44-0"></span>**Adding Media to Albums**

You can organize your media into albums, which are then easier to use in slideshows, movie projects, etc. To add media to an album, just right-click on the media file and then select **Add to Album**. In the pop-up menu that displays, select one of the following albums:

- · **FavoriteMedia**: select to add the media file to your favorite media album. You can also add media to this album at any time by selecting the **button** when playing back media.
- · **ScreenSaver**: select to add media into the screen saver album. See [Creating](#page-64-0) [Screen](#page-64-0) Savers for more information on this album.
- · **CreateNew Album**: select to create a new album in the media library and add the selected media to it. See [Creating](#page-44-0) New Albums for more information.
- · **Custom Albums**: any custom albums you create are in this pop-up menu. Just select to add the media to the album.

Repeat the above process to add as much media to an album as you wish.

#### **Creating New Albums**

If you want to add a new album to the media library, do this:

- 1. Select **CreateNew Album** in the Albums section, or right-click on a media file in the library, select Add to Album > Create New Album.
- 2. In the Album Information window, enter the information as follows:
	- · **Name**: enter the album name.
	- · **Date**: enter a date for the album, which can be either the date the media was shot or the date the album was created.
	- · **Locationtaken**: if required, enter the location where the media was shot.
	- · **Description**: add a description for the album, if required.
- 3. Select **OK**. The custom album is saved to the media library.

#### <span id="page-45-0"></span>**Managing Albums**

You can manage the albums in your media library by removing media, setting up and editing the screen saver album, and also managing custom albums.

#### **Removing Media From Favorites**

To remove a media file from your Favorite Media album, just right-click on it and then select the **Remove from Favorites** option. You can also select the **button** again when playback is paused when viewing the media file.

#### **Setting Up Screen Savers**

The media you add to the screen saver album can be set as your Windows screen saver. To do this, right-click on Screen Saver item in the media library sidebar and then select Setup Screen Saver.

For more details on setting up and editing screen savers, see [Creating](#page-64-0) Screen Savers.

To remove a media file from the screen saver album, right-click on it and then select the **Removefrom Album** option.

#### **Managing Custom Albums**

Right-click on a custom album in the Albums section of the media library to mange them as follows:

- · **EditAlbum Information**: select to edit the album's name, date, location information, and description in the Album Information window.
- · **Addto Tray**: select to add all of the media in the album into the media tray. See [Media](#page-27-0) Tray for more information.
- · **Exportto MyComputer**: select to export the media in the selected album to your computer's hard drive.
- · **DuplicateAlbum**: select to create another copy of the album in the media library. The media in the original album is copied into the new album.
- · **DeleteAlbum**: select to delete the album from the media library. The media is not deleted from your computer's hard drive.

<span id="page-46-0"></span>**Chapter 5:**

# **Editing Media**

In CyberLink MediaShow you can edit and touch up the media in your library to prepare it for slideshows, screen savers, movies discs, and sharing on social networks. You can also add creative effects to photos, trim unwanted portions from video clips, and much more.

## **Editing Photos**

In the Edit window you can fix, fine tune, and add effects to the photos in the media library.

**Note**: some editing features are not available for 3D photos.

To open the Edit window, do the following:

**Note**: you can easily undo any edits that you make to a photo by rightclicking on it in the media window and selecting **Undo Changes**. You can also use the **EditPhoto - Log** to roll back changes to a specific version. See [Viewing](#page-52-0) the Edit Log for more information.

- 1. Select all of the photos in the media library that you want to edit, and then drag and drop them in the media tray.
- 2. Select the **Edit** button, and then select **EditMedia**. The Edit window opens.

**Note**: you can also select a number of photos in the media library, rightclick on them, and then select **Edit** to access the Edit window.

When editing a photo, select the  $\mathbb{R}$  button to compare all of the changes to your photos side by side.

When viewing photos in the Edit window, use the slider below the viewer (or Ctrl+mouse scroll wheel up/down) to dynamically zoom in or out, if required.

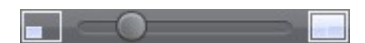

While performing edits on a photo, you can also use the following to help manage or update each photo:

**Note**: for a more detailed description of these features, see [Managing](#page-34-0) [Media](#page-34-0) Files.

- $\Box$  select to add keyword tags to a photo.
- **1** select to add or remove a photo from your favorites. Your favorite photos are stored in the Favorite Media album. See [Managing](#page-45-0) Albums for more information.
- $\bigcirc$  select to rotate the photo 90 degrees in the counterclockwise direction.
- $\Box$  select to rotate the photo 90 degrees in the clockwise direction.
- $\blacksquare$  select to remove the photo from the library and delete it from your computer's hard drive.

Once you are done editing your photos, select the **Preview** button to see them in slideshow or **Export** if you'd like to save them as new photo file versions.

Select the **Share** button to send them to friends and family, or post them on a social media website. See [Sharing](#page-74-0) Media for more information.

#### **Making Photo Fixes**

CyberLink MediaShow provides you with several common fixes for your photos, including automatic adjustments, fixing red-eye, and a photo cropping feature.

In the Edit window, select the  $\frac{1}{2}$  tab to perform the following fixes on your photos.

· **Crop**: allows you to cut out the parts of the photo you don't want. Select a **Fixedratio** to crop a specified size out of the photo, or **None** to manually select the crop area. Drag the mouse on the photo to set the area you want cropped, and then select **Apply** to perform the crop.

**Note**: select **Invert** to reverse the size of a fixed area.

- · **Red-eye**: select this option to remove unwanted red-eye from your photos. Just follow the instructions on the user interface to use this feature.
- · **Straighten**: if your photo was taken unevenly and appears to be crooked, select this option and use the **Degree** slider to make it more level.
- · **Auto Brightness**: select to automatically adjust the photo's brightness.
- · **Auto Contrast**: select to automatically adjust the photo's contrast.
- · **Auto Balance**: select to automatically adjust the photo's color balance.
- · **Auto FixLighting**: select to automatically fix the lighting within the photo.

Select **Close** to save the changes to your photo, and then **Back** to return to the main media window.

#### **Fine Tuning Photos**

Use the fine tune function in the Edit window to manually adjust the **Brightness**,

**Contrast, Saturation, White balance** or **Sharpness** of photos. Select the tab and use the sliders to adjust the photo's properties as required.

Select **Close** to save the changes to your photo, and then **Back** to return to the main media window.

#### **Applying Photo Effects**

**B** 

CyberLink MediaShow lets you add display and color effects to photos. Select the

tab to apply the following effects to photos in the media library.

- · **Black &White**: converts color photos to black and white.
- · **Sepia**: applies a dark brown-grey hue that resembles the effect of aging on old photographs.
- · **Matte**: adds a white matting to photos. Select and drag the focus to an area of the photo, and then use the slider to increase or decrease the matting size.
- · **Vignette**: use your mouse to set the focus area of the vignette on the photo, and then use the slider to adjust its **Size**.
- · **SoftFocus**: with your mouse, select the focus area for the effect, and then use the sliders to adjust the effect's **Size** and amount of blur (**Soft**) used.
- · **FocalB&W**: the focal black and white effect applies color to a focused area of a photo, while the rest is in black and white. Use your mouse to set the focus area, and then use the slider to adjust the **Size** of the colored area.
- · **Tint**: the tint effect adds highlighted color throughout your photo. Pick a desired color and then use the slider to adjust its **Intensity**.
- · **Glow**: select the glow effect to make all the lighter areas of a photo appear to glow.
- · **Antique**: select the antique effect to give your photo an old fashioned look, as if it was taken more than 50 years ago.

Select **Close** to save the changes to your photo, and then **Back** to return to the main media window.

#### **Performing Batch Edits**

You can quickly perform batch edits\* on a group of photos in the media library, including resizing multiple photos at once.

**Note**: \* optional feature in CyberLink MediaShow. Check the version table for detailed versioning information.

To perform a batch edit, do this:

- 1. Select a group of photos and then drag them to the media tray.
- 2. Select the **Edit** button and then select **Batch Edit**.
- 3. Select the desired edit function from the list to apply it to all the photos in the media tray. If you select **ResizePhotos**, set the new pixel size in the field provided and then select whether to apply it to each photo's **Width**, **Height**, or its **Longest side**.

### **Editing Videos**

In the Edit window you can fix, fine tune, and trim the videos\* in the media library.

**Note**: some editing features are not available for 3D videos. \* optional feature in CyberLink MediaShow. Check the version table for detailed versioning information.

To open the Edit window, do the following:

**Note**: the edits you make to a video file is not applied to the original source clip. CyberLink MediaShow keeps a log of your desired changes and then asks you to produce a new video file version when you are done editing.

- 1. Select all of the videos in the media library that you want to edit, and then drag and drop them in the media tray.
- 2. Select the **Edit** button, and then select **EditMedia**. The Edit window opens.

**Note**: you can also select a number of videos in the media library, rightclick on them, and then select **Edit** to access the Edit window.

When viewing videos in the Edit window, use the slider below the viewer (or Ctrl+mouse scroll wheel up/down) to dynamically zoom in or out on the video image, if required.

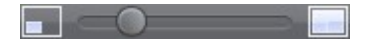

While performing edits on a video, you can also use the following functions to help manage or update each video file:

**Note**: for a more detailed description of these features, see [Managing](#page-34-0) [Media](#page-34-0) Files.

 $\bullet$   $\Box$  - select to add keyword tags to a video.

- **1.** select to add or remove a video from your favorites. Your favorite videos are stored in the Favorite Media album. See [Managing](#page-45-0) Albums for more information.
- $\bullet$   $\bullet$  select to rotate the video 90 degrees in the counterclockwise direction.
- $\bullet$   $\bullet$  select to rotate the video 90 degrees in the clockwise direction.
- $\bullet$   $\Box$  select to remove the video from the library and delete it from your computer's hard drive.

Once you are done editing videos, select the **Preview** button to play them back, or **Save** if save them as new video files (see [Producing](#page-68-0) Video Files for more information).

Select the **Share** button to send them to friends and family, or post them on a social media website. See [Sharing](#page-74-0) Media for more information.

### **Making Video Fixes**

CyberLink MediaShow provides you with several common video fixes, including auto lighting adjustments, fixing shaky video, and reducing unwanted video and audio noise.

In the Edit window, select on the  $\frac{1}{2}$  tab to perform the following fixes on your videos.

- · **Fixshakyvideo**: select to automatically fix a video clip that contains moments where the camera is shaking.
- · **Auto fixlighting**: select to automatically fix the lighting in the video.
- · **Reducevideo noise**: select to remove blocky artifacts from a video clip's image.
- · **Reduceaudio noise**: use this option to filter out background noises from the audio track. Drag the slider to remove more or less noise.

Select **Close** to save the changes to your video, and then **Back** to produce and export the video as a new file. See **[Producing](#page-68-0) Video Files** for more information.

#### **Fine Tuning Videos**

Use the fine tune function in the Edit window to manually adjust the **Brightness**,

**Contrast, Saturation, or White balance** of videos. Select the tab to use the sliders to adjust the video's properties as required.

Select **Close** to save the changes to your video, and then **Back** to produce and export the video as a new file. See [Producing](#page-68-0) Video Files for more information.

#### **Trimming Videos**

Select the **Trim** button in the Edit window if you want to trim out some portions from a video clip. Follow the steps on the user interface to mark the portions of the video clip that you want to keep or remove.

Select **Apply** to trim the video clip, and then **Back** to produce and export the video as a new file. See [Producing](#page-68-0) Video Files for more information.

## <span id="page-52-0"></span>**Viewing the Edit Log**

When in the Edit window, select the  $\frac{1}{2}$  tab to view the history\* of all the edits made to the selected media file in CyberLink MediaShow.

**Note**: \* optional feature in CyberLink MediaShow. Check the version table for detailed versioning information.

Select any item in the edit log list to reset the changes to that point in the media file's edit history.

Select **ApplyFixes toAllMedia** if you want to apply the same fixes to the media files in the media tray. Select **Clear Fixes for All**to undo all edits.

#### **Chapter 6:**

# **Creating New Media**

This chapter guides you through the process of using your photos and videos to create new media, such as custom slideshows, screen savers, movie discs, 3D media, and more.

It also outlines the steps for producing new videos, including the export of slideshows as video files.

### <span id="page-53-0"></span>**Creating Custom Slideshows**

CyberLink MediaShow lets you create custom slideshows that include both your photos and videos. You can select from a number of styles, and then add background music, text, and blank slides.

Once you are done creating a slideshow, select the **Preview** button to play it back, or **Produce** if save it as a video file (see [Producing](#page-68-0) Video Files for more information).

Select the **Share** button to share the slideshow video with friends and family. See [Sharing](#page-74-0) Media for more information.

#### **Selecting Media for the Slideshow**

To select the media for the custom slideshow, do this:

- 1. Select all of the media in the media library that you want to use in the slideshow, and then drag and drop it in the media tray.
- 2. Select the **Create** button, and then select **Slideshow**. The Create Slideshow window opens, displaying all of the media you selected in the slide tray.

Use the buttons on the slide tray to do the following:

- if you want to add more media to the slideshow, select the  $\mathbb{R}$  button, select it in the media library, and then select **AddSelectedMedia**. Select **Close** to return to the Create Slideshow window.
- · if you want to add extra blank slides, or color boards, to a slideshow select the button. Select a color and then the **AddColor Board**button to add the new slide at the current location in the slideshow. Select **Done** when finished.
- select  $\bigcirc$  to rotate the media on a slide 90 degrees in the counterclockwise direction. Select **that** to rotate it 90 degrees in the clockwise direction.
- · to rearrange the slide order, just select media in the slide tray and then drag it to the new position. You can also right-click on an empty spot in the tray and then select **Sortby> Date** to arrange them by the date (in **Ascending** or **Descending** order) they were recorded/taken.

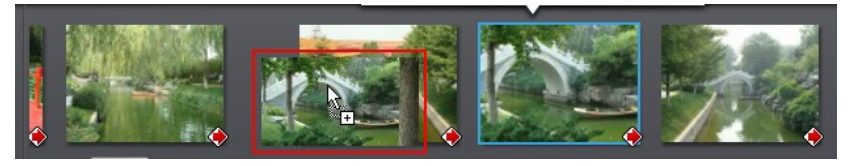

· to remove media or a slide from the slideshow, select it in the slide tray and then select the  $\overline{\mathbf{m}}$  button.

#### **Designing the Slideshow**

After you have added media to the slideshow, you can customize its design by editing the style and adding background music.

To design the slideshow, do this:

- 1. In the Create Slideshow window, select the **Design** button.
- 2. Edit the options as follows:
	- · **Slideshow style**: select the transitions used between the slides, which gives a slideshow its distinct style. Select **No Effect**if you don't want to use any transitions between slides.

**Note**: you can customize the transition that is used on each slide in the slideshow. See [Customizing](#page-55-0) Slides for more information.

- · **Aspectratio**: set the aspect ratio of the slideshow.
- · **Displayduration**: enter in the length of time each photo or custom slide is displayed in the slideshow. The duration entered does not alter the length of any video clips included in the slideshow.

**Note**: you can customize the duration of each slide in the slideshow. See [Customizing](#page-55-0) Slides for more information.

- · **Setdefaulttitletext**: select this option if you want to set the default text that is displayed when to add new text to a slide. One selected, you can either have CyberLink MediaShow use a photo's description or file name by default.
- 3. Select **OK** to close the Design window, and then **Save** to save the changes to the slideshow.

#### <span id="page-55-0"></span>**Customizing Slides**

In the Transition window you set the transition that is used on every slide in the slideshow, and customize each slide's duration. You can also set the audio level for any video clips that are included in the slideshow.

To customize the slides, do this:

- 1. Select the slide in the slide tray that you want to customize, and then select the **Transition** button.
- 2. In the Transition window, edit the options as follows:
	- · **Displayduration**: enter in the length of time the selected photo or custom slide is displayed in the slideshow.
	- · **Soundmix**: if the selected slide contains a video clip, use this slider to set the audio level between the background music and the video's audio. Drag the slider all the way to the **Backgroundmusic** side if you want to completely mute the video's audio.
	- · **Transition**: select the transition that is used at the beginning of the selected slide.
- 3. Select **OK** to close the Transition window, and then **Save** to save the changes to the slideshow.

#### **Adding Title Text to Slides**

You can add title text descriptions to slides in a slideshow, on both slides that contain media and any blank or title slides you add.

To add text to slides, do this:

- 1. Select the slide in the slide tray that you want to add text to, and then select the **AddText** button.
- 2. Select in the title text box that displays on the slide and then enter or modify the default text on the slide.
- 3. Select the  $\overline{A}$  button if you want to modify the title text's font properties, including style, color, and size.
- 4. Select and drag the title text box to the desired location on the slide.
- 5. Select  $\overline{=}$  to add text animation effects, if required.
- 6. Select  $\blacksquare$  to preview the text on the slide. Once you are satisfied, select outside the text box to set the text.

**Note**: to edit existing text on a slide, just double-click on the title text box. Select  $\overline{1\!\!1}$  to remove any unwanted text.

- 7. To add more text to this or other slides, select the **AddText** button and then repeat the above steps.
- 8. Select **Save** to save the changes to the slideshow.

#### **Adding Music**

You can add background music to your slideshow. To add background music, do this:

- 1. In the Create Slideshow window, select the **Music** button.
- 2. Add background music to the slideshow as follows:
	- · **Playmusic duringslideshow**: select this option to enable background music during the playback of the slideshow.
	- · **Matchslideshow lengthto music**: select this option to set the duration of the entire slideshow to the length of all the music selected.

**Note**: when this option is selected, all other duration settings are ignored.

- · **Selectfolder or audio filefor backgroundmusic:** select the **Browse** button and then select the audio file (in the WMA or MP3 format) that will be used as the slideshow's background music. You can also select a folder that contains multiple music files.
- · **Selectandarrangebackgroundmusic**: select this option if you want to

customize the background music in the slideshow. Use the  $\pm$  button to add all of the individual music files you want in the background music playlist.

Use the  $\Delta$  and  $\Delta$  buttons to set the order of the music in the playlist, and  $\blacktriangleright$  to preview the music.

3. Select **OK** to close the Add Music window, and then **Save** to save the changes to the slideshow.

## <span id="page-57-0"></span>**Creating Movies**

In CyberLink MediaShow you can take all of your video clips and create a professionally looking movie in just a few easy steps. You can select from a number of pre-designed movie styles, perform trims on video clips, and mix in music with your movie.

Once you are done creating a movie, and you are satisfied with the results, select **Produce** to export it as a video file (see [Producing](#page-68-0) Video Files for more information).

Select the **Share** button to share the movie with friends and family. See [Sharing](#page-74-0) [Media](#page-74-0) for more information.

#### **Selecting Videos Clips for a Movie**

To select the videos clips for the custom movie, do this:

- 1. Select all of the video clips in the media library that you want to use in the movie, and then drag and drop them in the media tray.
- 2. Select the **Create** button, and then select **Movie**. The Create Movie window opens, displaying all of the video clips you selected in the video clip tray.

Use the buttons on the video clips tray to do the following:

- if you want to add more video clips to the movie, select the  $\blacktriangle$  button, select the clips in the media library, and then select **AddSelectedMedia**. Select **Close** to return to the Create Movie window
- · to rearrange the order of the video clips in the movie, just select a clip in the tray and then drag it to the new position. You can also right-click on an empty spot in the tray and then select **Sortby> Date** to arrange them by the date (in **Ascending** or **Descending** order) they were recorded.

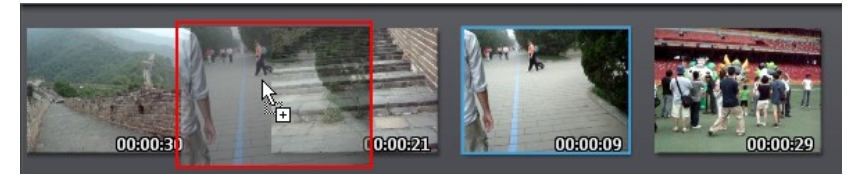

- · to view a preview of the whole movie, select the **Movie** tab and then the play button. To view just specific clip, ensure the **Clip** tab is selected.
- · to remove a video clip from the movie, select it in the video clip tray and then select the  $\overline{\mathbf{u}}$  button.

#### **Trimming Video Clips**

You can use the Trim function to remove any unwanted scenes from video clips.

To trim video clips, do this:

- 1. Select the video clip in the tray you want to trim and then select the **Trim** button.
- 2. Use the playback controls and the **Mark In** and **Mark Out** buttons to locate and set the start and end points of the sections you want to trim out.
- 3. Do one of the following:
	- · if you want to remove the sections of the video clip that are **not** highlighted in orange, select **KeepSelectedScene**.
	- · if you want to remove the section highlighted in orange, select **Remove Selected Scene.**
- 4. Select **Preview** to view the trimmed video clip. Select **Apply** to save the changes, or **Reset** to cancel the edit.

5. Repeat the above steps to edit all the video clips in the movie, as required.

#### **Selecting Movie Style**

Select the **Style** button to set the movie style template used on your video clips. Selecting a style template provides pre-designed opening sequences, transitions and effects to automatically generate a professional-looking movie.

Once you have selected a style, select **OK** to have CyberLink MediaShow use the style template to generate the movie and then play a preview for you. Repeat the steps above to change the style template used until you are satisfied with the outputted results.

#### **Adding Background Music**

To add background music to a movie, do this:

- 1. In the Create Movie window, select the **Music** button.
- 2. Use the **Soundmix** slider to set the audio level between the added background music and the video's original audio.
- 3. In the **Background music** section, use the **the button to add all of the**

individual music files you want in the background music playlist. Use the

and  $\blacktriangledown$  buttons to set the order of the music in the playlist, and  $\blacktriangleright$  to preview the music.

4. Select **OK** to close the Background Music window and save your changes.

#### **Configuring Movie Settings**

In settings you can input a movie title and set the aspect ratio of the movie. It is recommended that you set these settings before you produce your final movie.

To configure the movie settings, do this:

- 1. Select the **Settings** button in the Create Movie window.
- 2. In the Movie Settings window, configure the available settings as follows:
	- · **Output**: select **Auto** to let CyberLink MediaShow select the size and aspect ratio for the outputted movie file. Select **Manual** to select the aspect ratio for your movie based on the aspect ratio of the original video clips.
- · **Show informationon movie**: select this option and then input opening and ending text to display it on the movie. **Opening**: input a title for your movie, which is displayed during the opening. **Ending**: input text you want to use as part of your movie's ending credits, for example your name or date created.
- 3. Select **OK** to close the Movie Settings window and save your changes.

### <span id="page-60-0"></span>**Creating Movie Discs**

You can use CyberLink MediaShow to create professional looking movie discs, in a variety of formats, that include both your photos and videos.

#### **Selecting Media for Movie Discs**

To select the media you want to include on the movie disc, do this:

- 1. Select all of the media in the media library that you want to include on the movie disc, and then drag and drop it in the media tray.
- 2. Select the **Create** button, and then select **MovieDisc**. The Create Movie Disc window opens, displaying all of the media you selected in the tray.

Use the buttons on the tray to do the following:

· if you want to add more video clips to the movie disc, select the **Videos** tab

and then the **button.** Select the video clips in the media library, and then select **AddSelectedMedia**. Select **Close** to return to the Create Movie Disc window.

- · if you want to add more photos, select the **Photos** tab and then the button. Select the photos in the media library, and then select**AddSelected Media**. Select **Close** to return to the Create Movie Disc window.
- · to rearrange the order of the media on the disc, just select media in the tray and then drag it to the new position. You can also right-click on an empty spot in the tray and then select **Sortby> Date** to arrange them by the date (in **Ascending** or **Descending** order) they were recorded/taken.

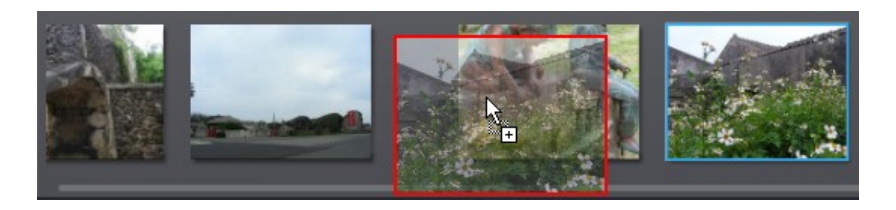

• to remove media from the disc, select it in the tray and then select the  $\Box$ button.

#### **Creating the Disc**

In the Create Movie Disc window, just follow the outline steps to set disc properties, as follows:

- 1. In the **Step1:Choosedisc format** section, do the following:
	- · **Format**: select the format of your movie disc. **DVD\***: creates a standard DVD disc; **AVCHD\***: creates a high-quality high definition video that uses the MPEG-4 AVC (H.264) video codec and is burned to a DVD disc; **Blu-rayDisc\***: creates a high-quality high definition video that plays back on a Blu-ray Disc player.

**Note**: \* optional feature in CyberLink MediaShow. Check the version table for detailed versioning information.

- · **Destinationdrive**: select the drive you want to use to burn the move to disc.
- 2. In **Step2: Enter moviedisc title**, enter a **Title** for your movie disc, which displays on the disc menu's home page.
- 3. In **Step3: Selectmenu template**, select the disc menu template you want to use on your disc. Select **No Menu** to have the video on your disc play automatically when the disc is inserted into a disc player.

**Note**: select **Download** to download additional disc menu templates from DirectorZone. Once downloaded, click  $\mathbb{Z}$  to import the menu templates into CyberLink MediaShow.

4. Select **Save** to save the changes to the movie disc.

#### **Editing Slideshow Style and Music**

The photos you include on the disc are turned into a slideshow. Before burning the photos to disc, you can edit the slideshow's style and music, if required.

To edit the slideshow style and music, do this:

- 1. Select the **Photos** tab and then **ASS** to open the Style & Music window.
- 2. Set **Slideshow style** options as follows:
	- · **Style**: select one of the following the slideshow styles **Fading**: adds a fade in and fade out effect between the photos in your slideshow. **Motion**: adds pan and zoom effects to make your slideshow more engaging with the appearance of motion. **Cell**: displays pictures in a creative, movie like slideshow, complete with credits. If you choose to include background music, CyberLink MediaShow uses **Magic Slideshow** technology to display the photos dynamically along to the beat of the music.
	- · **ChangeSlideshow Opening**: if you select the cell slideshow style, select this button to enter a title and author's name for the slideshow, which then appears on the opening slide. Deselect **Enable slideshow openingpage** if you don't want it in your slideshow.
	- · **Speed**: set the playback speed of the slides in the slideshow.
- 3. Set **Backgroundmusic** options as follows:
	- · **Playmusic duringslideshow**: select this option to enable background music in the slideshow.
	- · **Matchslideshow lengthto music**: select this option to set the duration of the entire slideshow to the length of all the music selected.
	- · **Selectfolder or audio filefor backgroundmusic**: select the **Browse** button and then select the audio file (in the WMA or MP3 format) that will be used as the slideshow's background music. You can also select a folder that contains multiple music files.
	- · **Selectandarrangebackgroundmusic**: select this option if you want to customize the background music in the slideshow. Use the  $\overline{ }$  button to add all of the individual music files you want in the background music playlist.

Use the  $\Delta$  and  $\Delta$  buttons to set the order of the music in the playlist, and  $\blacksquare$  to preview the music.

4. Select **OK** to close the Style & Music window, and then **Save** to save the changes to the movie disc.

#### **Configuring Advanced Disc Settings**

Before you burn a disc, it is recommended that you first configure advanced disc settings.

To do this, select the **Advanced** button in the Create Movie Disc window and then configure the settings as follows:

#### **Disc Selection**

- · **TV format**: select the TV format (NTSC or PAL) of the video that is burned to the disc. This format should correspond with the region in which you plan to play the disc.
- · **Video format**: displays the format of the video that is burned to the disc. **MPEG-2**: standard definition format found on most DVD discs, and therefore takes up less space; **MPEG-4**: high definition video format, which requires more space when burning. A Blu-ray Disc player or AVCHD player is required to play back discs that contain this video format.

**Note**: for Blu-ray Discs you may select between the two formats, but for DVD and AVCHD it is set automatically.

- · **Audio format**: select the desired audio encoding used for your outputted disc's audio.
- · **Aspectratio**: set the aspect ratio for the video. For DVDs you may select between 4:3 or 16:9, but for Blu-ray Disc and AVCHD it is set automatically to 16:9.
- · **Quality**: select the video quality of the disc's video. The video quality settings offer different bit rates, resulting in files of different sizes. The higher the quality of the video, the larger the resulting file and the shorter the length of video that can fit onto a disc.
- · **Disc capacity**: displays the available space on the disc currently inserted in the selected optical drive (burning device).

#### **Preferences**

- · **DisplayTV safezoneinthePreview window**: select to display a box that indicates an area that will fit on most TVs, when previewing your completed disc. Utilizing this feature ensures that menu items are within the display range of most TVs.
- · **Auto menu timeout**: select this option for the video on your disc to play automatically after displaying the menu for a short duration.

#### **Burning Your Disc**

The final step in creating your movie disc is to select the **Burn** button to begin burning your media to disc. Before you proceed, use the **Preview** function to ensure your disc is exactly the way you want it.

### <span id="page-64-0"></span>**Creating Screen Savers**

CyberLink MediaShow lets you create a screen saver with your photos. To create a screen saver, do this:

- 1. Select all of the photos in the media library that you want to include in the screen saver, and then drag and drop them in the media tray.
- 2. Add, arrange, and remove the photos in the media tray as required.
- 3. Select the play button on the media tray to preview the screen saver as required.

**Note**: you can set the screen saver style and add background music in the Preferences window. See Screen Saver [Preferences](#page-31-0) for more information.

- 4. Select the **Create** button, and then select **ScreenSaver**.
- 5. Select the **Yes** button, and then **OK** in the Windows Screen Saver Settings dialog. CyberLink MediaShow creates your screen saver and then enables it in Windows.

**Note:** CyberLink MediaShow places the photos in the **Screen Saver** album in the **Albums** section of the media library. See [Albums](#page-18-0) for more information.

### **Setting Photo as Desktop Background**

You can set any of the photos in your library as your desktop's background image. To set a photo as your desktop background, do this:

- 1. Select a photo in the media library that you want to use as your desktop background, and then drag and drop it in the media tray.
- 2. Select the **Create** button and then **DesktopBackground**.

**Note**: if you have more than one photo in the media tray, CyberLink MediaShow uses the first one in the list as the desktop background.

3. Select whether to **Center**, **Tile** or **Stretch** it on your desktop.

## **Converting 2D Photos to 3D**

CyberLink MediaShow can convert\* any 2D photos in the media library into 3D photos.

**Note**: \* optional feature in CyberLink MediaShow. Check the version table for detailed versioning information.

To convert photos to 3D, do this:

- 1. Select all of the photos in the media library that you want to convert to 3D, and then drag and drop them in the media tray.
- 2. Select the **Create** button and then **2D to 3D Photo**.
- 3. In the Create 3D Photo window, set the following options:
	- · **Name**: enter a name for the newly created 3D photos.
	- · **Type**: select the format of 3D photo file. Currently only the MPO format is available.
	- if required, select the  $\mathbb{R}^n$  button to specify the folder on your computer's hard drive where you want to save the converted photos.
	- · select what you are using the converted photos for, i.e. for viewing or printing.
- 4. Select **OK** to convert the 2D photos to 3D.

### **Creating 3D Movies**

You can use both 2D and 3D videos to create 3D movie files. Any 2D videos are converted to 3D, so that the final video file is entirely in a compatible 3D format.

To create a 3D movie, do this:

- 1. Select all of the video files in the media library that you want to include in your 3D movie, and then drag and drop them in the media tray.
- 2. Select the **Create** button and then **3D Movie**.
- 3. In the Create 3D Movie window, customize your movie as required. See [Creating](#page-57-0) Movies for detailed information on creating movies in CyberLink MediaShow.
- 4. Select **Produce** to finalize your 3D movie.

### **Creating 3D Discs**

You can use both 2D and 3D media to create 3D movie discs\*. Any 2D photos or videos are converted to 3D, so that the final disc is entirely in a compatible 3D format.

**Note**: \* optional feature in CyberLink MediaShow. Check the version table for detailed versioning information.

To create a 3D disc, do this:

**Note**: disc menus are not available when creating 3D discs in CyberLink MediaShow.

- 1. Select all of the photos and video files in the media library that you want to include on your 3D disc, and then drag and drop them in the media tray.
- 2. Select the **Create** button and then **3D MovieDisc**.
- 3. In the Create 3D Disc window, customize your disc as required. See [Creating](#page-60-0) [Movie](#page-60-0) Discs for detailed information on creating movie discs in CyberLink MediaShow.
- 4. Select **Burn** to finalize your 3D movie and burn it to the specified disc.

### <span id="page-67-0"></span>**Converting 2D Videos into 3D Movies**

CyberLink MediaShow lets you use your 2D video files to create a 3D movie.

To convert\* 2D videos into 3D movies, do this:

**Note**: \* optional feature in CyberLink MediaShow. Check the version table for detailed versioning information.

- 1. Select all of the video files in the media library that you want to include in your 3D movie, and then drag and drop them in the media tray.
- 2. Select the **Create** button and then **2D to 3D Video**.
- 3. Select a 3D profile from the list, and then specify the video file information. See [Producing](#page-68-0) Video Files for a more detailed description about producing video files.
- 4. Select **OK** to produce the 3D movie to the specified folder.

### <span id="page-68-0"></span>**Producing Video Files**

When you are done editing a video file, customizing a slideshow, or creating a movie, select the **Produce\*** button to output it as new custom video file in a variety of formats.

**Note**: the WMV/MPEG-4 video file formats now support up to 4K\*\* resolution (Ultra HD). The playback of 4K video with hardware acceleration is optimized for platforms with Intel Ivy Bridge (and later) and NVIDIA Kepler (and later) graphics cards. \*\* Windows 64-bit only.

You can select from the available output profiles, or create your own custom video profile.

**Note**: \* optional feature in CyberLink MediaShow. Check the version table for detailed versioning information.

#### <span id="page-68-1"></span>**Producing Using Existing Profiles**

To produce a video file using an existing video profile, do this:

- 1. Select the **Produce** button to open the Produce window.
- 2. Select the video file format (profile) of the outputted video file by selecting the associated button.
- 3. Select the preferred resolution and aspect ratio (4:3 or 16:9) for the file from the drop-down menu.
- 4. Enter a **Name** for the outputted video file.
- 5. If you are converting your file to an MPEG-4 (H.264) or MPEG-2 file, select the format for the video's audio from the **Audio format** drop-down menu.
- 6. If required, select to specify a different output folder for the produced video file.
- 7. If your computer supports it and you are producing as an MPEG-4 file, select **Enable CUDA/AMD Accelerated Parallel Processing to reduce the time it takes** to create your video file.
- 8. Select **OK** to produce the video file to the specified folder.

#### **Producing Using 3D Profiles**

If the custom media creation that you are wanting to produce contains both 2D and 3D media, CyberLink MediaShow provides you with two produce options. You can produce a video in a 2D format (3D media is converted to 2D), or produce it in a 3D format\* (CyberLink MediaShow converts the 2D media to 3D).

**Note**: \* optional feature in CyberLink MediaShow. Check the version table for detailed versioning information.

To output your creation that contains both 2D and 3D media as a 3D video file, select a profile that contains the 3D icon on the profile button.

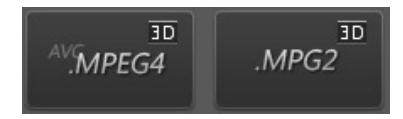

Follow the steps outlined in [Producing](#page-68-1) Using Existing Profiles to produce a video in 3D.

**Note**: if profiles with the 3D icon are not available, it may be because there is no 3D content in the media tray. To create a 3D movie using just 2D media, see [Converting](#page-67-0) 2D Videos into 3D Movies.

#### **Creating and Producing With Custom Profile**

To create a custom video profile, do this:

- 1. Select the **Produce** button to open the Produce Video window.
- 2. Select **All Strutu and then select New to open the Custom window.**
- 3. Customize the profile by filling out the fields as follows:
	- · **Profilename**: give the profile a name to identify it later.
	- · **Format**: select the profile's video file format from the drop-down menu.
	- · **Resolution**: if available, select the preferred resolution and aspect ratio (4:3 or 16:9) for the file from the drop-down menu.
	- · **Bitrate**: if available, select the video's bitrate or quality from the drop-down menu.
	- · **Format**: if available, select the audio compression used on the video's audio from the drop-down menu.
	- · **Bitrate**: if available, select the audio compression rate or quality of the video's audio from the drop-down menu.
- 4. Select **OK** to save the profile and return to the Produce window.

To use a custom profile to produce a video, do this:

- 1. Select the **Produce** button to open the Produce window.
- 2. Select  $\Box$  and then the custom profile you created from the drop-down menu.

**Note**: select the **Edit** button if you would like to edit or update the profile before using it.

3. If required, select to specify a different output folder for the produced video file.

- 4. If your computer supports it and you are producing as an MPEG-4 file, select **Enable CUDA/AMD Accelerated Parallel Processing** to reduce the time it takes to create your video file.
- 5. Select **OK** to produce the video file to the specified folder.
#### <span id="page-72-0"></span>**Chapter 7:**

# **Printing Your Photos**

In CyberLink MediaShow you can print out the photos in the media library on a printer in a variety of sizes or directly send them for professional printing via an online printing service.

### **Printing Photos on a Printer**

CyberLink MediaShow lets you print out copies of your photos in a variety of sizes.

To print photos, do this:

- 1. Select all of the photos in the media library that you want to print, and then drag and drop them in the media tray.
- 2. Select the **Print** button, and then **Print**.
- 3. Set the printing options as follows:
	- · **Layout**: select how you want the selected photos printed out. You can select from a variety of sizes, allowing you to print one or more photos out on a single piece of paper.
	- · **Printer**: select the printer from the drop down menu that you want to print your photos on.
	- · **Fit**: select whether to shrink the size of the photo to fit the printing area or have CyberLink MediaShow crop the photo to fit it.
	- · **Printer Setup**: select this button to set specific printer options, such as page layout and whether to print double-sided. The options available depend on the printer that is connected to your computer.
	- · **No. of copiesper photo**: enter the number of copies you would like printed out in the field provided.
- 4. Select the **Print** button to begin printing the photos.

### <span id="page-73-0"></span>**Ordering Photo Prints**

You can have your photos professionally printed by sending them to an online printing service, directly from the media library.

**Note**: this feature is only available in certain countries.

To order prints from an online provider, do this:

- 1. Select all of the photos in the media library that you want to print, and then drag and drop them in the media tray.
- 2. Select the **Print** button, and then select **Order Prints**.
- 3. Select the online provider from the list that you want to use.
- 4. After completing the authorization process and the upload of your photos to the online provider, go to the company's web site and complete your order.

#### <span id="page-74-1"></span>**Chapter 8:**

# **Sharing Media**

This chapter outlines the ways you can share the media in your media library with friends, family, and the world. In CyberLink MediaShow you can e-mail photos and videos, and upload your media to Flickr or YouTube.

### <span id="page-74-2"></span>**Uploading Videos to YouTube**

You can upload videos from the library directly to the YouTube video sharing web service.

To upload a video to YouTube, do this:

**Note**: you can also drag and drop some videos or a whole album onto the **YouTube** section of the library sidebar to quickly upload them.

- 1. Select all of the videos in the media library that you want to upload to YouTube, and then drag and drop them in the media tray.
- <span id="page-74-0"></span>2. Select the **Share** tab and then the **YouTube** button. The Upload to YouTube wizard displays.

**Note**: if you are uploading video from the Create 3D Movie, CyberLink MediaShow asks you to select the video format and quality, i.e. **2D**, **3D**, or **Full3D** first. Select **3D** or **Full3D** to upload the video to YouTube in 3D\*. \* optional feature in CyberLink MediaShow. Check the version table for detailed versioning information.

3. Follow the detailed instructions in the wizard to upload your video.

**Note**: if you do not have a YouTube account, select the **Signupto YouTube** link to register.

4. Select the **Done** button once your video is uploaded.

# <span id="page-75-1"></span>**Uploading Photos to Flickr**

You can upload photos from the library directly to the Flickr photo sharing web service.

To upload photos to Flickr, do this:

**Note**: you can also drag and drop some photos or a whole album onto the **Flickr** section of the library sidebar to quickly upload them.

- 1. Select all of the photos in the media library that you want to upload to Flickr, and then drag and drop them in the media tray.
- 2. Select the **Share** tab and then the **Flickr** button. The Upload to Flickr wizard displays.
- 3. Follow the detailed instructions in the wizard to upload your photos.

**Note:** if you do not have a Flickr account, select the **Sign up to Flickr** link to register.

4. Select the **Done** button once your photos are uploaded.

#### <span id="page-75-0"></span>**E-mailing Photos and Videos**

You can e-mail one or more media files right from the media library directly to friends and family.

To e-mail media, do this:

**Note**: CyberLink MediaShow uses your computer's default mail client to e-mail photos and videos, if available. The e-mail feature does not work with web mail through an Internet browser, such as Hotmail or Gmail. To change the e-mail account that CyberLink MediaShow uses, please go to your e-mail application (such as Microsoft Outlook, Outlook Express, etc.) and reset/change your e-mail account settings.

1. Select all of the media in the media library that you want to e-mail, and then drag and drop them in the media tray.

- 2. Select the **Share** tab and then the **E-mail** button. CyberLink MediaShow launches your default mail client and attaches the selected media to a new email message.
- 3. Complete the e-mail sending process using your default mail client.

**Note**: before sharing media via e-mail, you can configure settings for emailing photos and videos. See E-mail [Preferences](#page-30-0) for more information.

#### **Converting Video Files for Portable Devices**

CyberLink MediaShow can convert video files in the media library into other formats that are compatible with mobile phones and other portable devices.

#### <span id="page-76-0"></span>**Converting Videos for iPod, iPhone, iPad**

You can convert videos in the media library into video files that are compatible with an iPod, iPhone, or iPad\*.

**Note**: \* optional feature in CyberLink MediaShow. Check the version table for detailed versioning information.

To convert files for use on an iPod, iPhone, or iPad, do this:

- 1. Select all of the videos in the media library that you want to convert, and then drag and drop them in the media tray.
- 2. Select the **Share** tab and then select **iPod/iPhoneFormatConvert** button.
- 3. Select which type of device you want to play the converted video files on from the drop-down menu.
- 4. Select the preferred resolution and aspect ratio (4:3 or 16:9) for the file from the drop-down menu.
- 5. If you are only converting one file, enter a name for the converted file.
- 6. If required, select to specify a different output folder for the converted file.
- 7. If your computer supports it, select **EnableCUDA/AMD AcceleratedParallel Processing** to reduce the time it takes to create your video file.
- 8. Select **OK** to start the conversion. Select **OK** to return to the video converter main window.

#### **Converting for Sony PSP/PS3**

You can convert videos in the media library into video files that are compatible with a Sony PSP or PS3\*.

**Note**: \* optional feature in CyberLink MediaShow. Check the version table for detailed versioning information.

To convert files for use on a Sony PSP or PS3, do this:

- 1. Select all of the videos in the media library that you want to convert, and then drag and drop them in the media tray.
- 2. Select the **Share** tab and then select **PSP/PS3 FormatConvert** button.
- 3. Select which type of device you want to play the converted video files on from the drop-down menu.
- 4. Select the preferred resolution and aspect ratio (4:3 or 16:9) for the file from the drop-down menu.
- 5. If you are only converting one file, enter a name for the converted file.
- 6. If converting video for use on a PS3, be sure to select the audio compression used on the video's audio from the **Audio format**drop-down menu.
- 7. If required, select to specify a different output folder for the converted file.
- <span id="page-77-0"></span>8. If your computer supports it, select **EnableCUDA/AMD AcceleratedParallel Processing** to reduce the time it takes to create your video file.
- 9. Select **OK** to start the conversion. Select **OK** to return to the video converter main window.

#### <span id="page-78-0"></span>**Converting to Other Formats**

You can convert videos in the media library into other formats, including WMV, MPEG-2, and MPEG-4 (H.264). You can also create and use custom profiles to convert the files.

The steps for converting videos to these other formats are the same as when producing video files. See the steps outlined in **[Producing](#page-68-0) Video Files** for detailed information on creating these new video files.

#### <span id="page-79-0"></span>**Chapter 9:**

# **Technical Support**

If you require technical support, then this chapter can help. It includes all the information you need to find the answers you are looking for. You may also find answers quickly by contacting your local distributor/dealer.

### **Before Contacting Technical Support**

Before contacting CyberLink technical support, please take advantage of one or more of the following free support options:

- · consult the user's guide or the online help installed with your program.
- · refer to the Knowledge Base at the following link on the CyberLink web site: https://www.cyberlink.com/support/search-product-result.do
- check the Help [Resources](#page-80-0) page in this document.

When contacting technical support by e-mail or phone, please have the following information ready:

- · registered **productkey**(your product key can be found on the software disc envelope, the box cover, or in the e-mail received after you purchased CyberLink products on the CyberLink store).
- · the product name, version and build number, which generally can be found by clicking on the product name image on the user interface.
- · the version of Windows installed on your system.
- list of hardware devices on your system (capture card, sound card, VGA card) and their specifications. For fastest results, please generate and attach your system info using the DxDiag.txt.

**Note**: **Note**: here are the steps to generate the system info DxDiag.txt file: Click Windows (start) button, and then search for "dxdiag". Click **SaveAll Information** button to save the DxDiag.txt file.

- · the wording of any warning messages that were displayed (you may want to write this down or take a screen capture).
- · a detailed description of the problem and under what circumstances it occurred.

### <span id="page-80-1"></span>**Web Support**

Solutions to your problems are available 24 hours a day at no cost on the CyberLink web site:

**Note**: you must first register as a member before using CyberLink web support.

CyberLink provides a wide range of web support options, including FAQs, in the following languages:

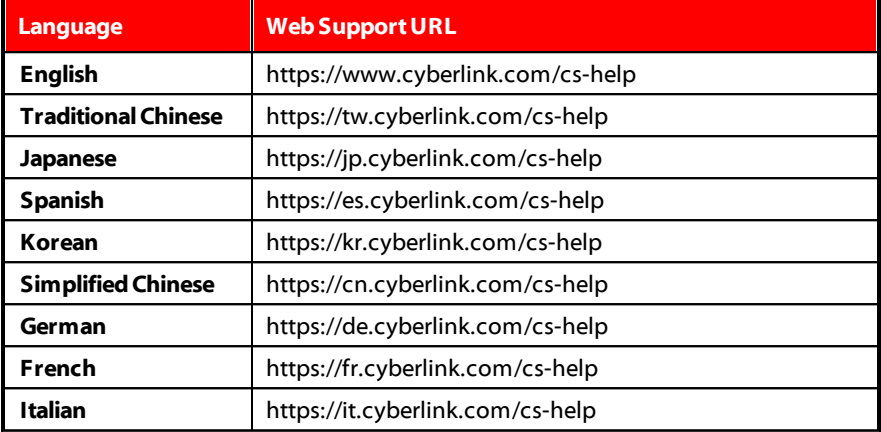

### <span id="page-80-0"></span>**Help Resources**

The following is a list of help resources that may assist you when using any of CyberLink's products.

· Access CyberLink's **Knowledgebase** and **FAQ** (frequently asked questions): https://www.cyberlink.com/cs-resource

- · View **video tutorials** for your software: https://directorzone.cyberlink.com/tutorial/
- · Ask questions and get answers from our users on the **CyberLink Community Forum**: <https://forum.cyberlink.com/forum/forums/list/ENU.page>

**Note**: CyberLink's user community forum is only available in English and German.

# Index 3

3D

auto detect [24](#page-29-0) changing format [29](#page-34-0) converting 2D to [61](#page-66-0) discs [62](#page-67-0) enabling [18](#page-23-0) format [27](#page-32-0) media [15](#page-20-0) movies [61](#page-66-1) profiles [64](#page-69-0) settings [17,](#page-22-0) [27](#page-32-1) side by side [24](#page-29-0) supported formats [9](#page-14-0) TrueTheater [28](#page-33-0) uploading [69](#page-74-0) videos [61](#page-66-1)

#### $\boldsymbol{\Delta}$

ACVHD [56](#page-61-0) Add face tag [35](#page-40-0) folder [23](#page-28-0) text [50](#page-55-0) Advanced [58](#page-63-0) Albums [38](#page-43-0) screen saver [59](#page-64-0) AMD [64,](#page-69-1) [66,](#page-71-0) [72](#page-77-0)

Anaglyph [28](#page-33-1) Antique [44](#page-49-0) Aspect ratio [58](#page-63-1) Audio noise reduction [46](#page-51-0)

# B

Background music [26](#page-31-0) adding [51](#page-56-0) settings [25,](#page-30-1) [57](#page-62-0) Balance [43](#page-48-0) Batch edit [44](#page-49-1) Bitrate [65](#page-70-0) Black & white [43](#page-48-1) Blu-ray Disc [56](#page-61-0) Brightness [43,](#page-48-2) [47](#page-52-0) **Browse** media thumbnails [15](#page-20-1) Buffer [23](#page-28-1) Burn [55,](#page-60-0) [59](#page-64-1)

# C

Calendar [12](#page-17-0) **Captions** slideshow [17](#page-22-1) Cell [25,](#page-30-2) [26,](#page-31-1) [57](#page-62-1) Compare [41](#page-46-0) Contrast [43,](#page-48-3) [47](#page-52-0) Controls [17](#page-22-2) Convert concurrently [23](#page-28-2) Create

Create disc [55](#page-60-0) movies [52](#page-57-0) screen saver [59](#page-64-0) Crop [42](#page-47-0) CUDA [64,](#page-69-1) [66,](#page-71-0) [72](#page-77-0) Custom profiles [65](#page-70-1) Customize slides [50](#page-55-1)

# D

Design [49](#page-54-0) Desktop background [60](#page-65-0) DirectorZone [56](#page-61-1) **Discs** aspect ratio [58](#page-63-1) burn [59](#page-64-1) capacity [58](#page-63-2) creating [55](#page-60-0) creating 3D [62](#page-67-0) quality [58](#page-63-3) TV format [58](#page-63-4) Display captions [17](#page-22-1) Download [22](#page-27-0) DVD [56](#page-61-0)

#### E

Edit [41](#page-46-1) fix photos [42](#page-47-1) fixing videos [46](#page-51-0) trimming videos [47](#page-52-1) undo [47](#page-52-2)

Edit log [47](#page-52-2) Effects [43](#page-48-4) E-mail [70](#page-75-0) preferences [25](#page-30-0)

#### F

Facebook downloading photos [22](#page-27-0) viewing photos [19](#page-24-0) Faces [12,](#page-17-1) [35](#page-40-1) tag [33,](#page-38-0) [34](#page-39-0) Fading [25,](#page-30-3) [26,](#page-31-2) [57](#page-62-1) Favorites [18](#page-23-1) Features [1](#page-6-0) Filter [15](#page-20-2) people [16](#page-21-0) Fine tune [43,](#page-48-5) [47](#page-52-0) Fix photos [42](#page-47-1) videos [46](#page-51-0) Flickr [70](#page-75-1) downloading photos [22](#page-27-0) viewing photos [21](#page-26-0) Focal B&W [44](#page-49-2) Folders [12,](#page-17-2) [31](#page-36-0) hiding [32](#page-37-0) move to new [30](#page-35-0) preferences [23](#page-28-0) separate [32](#page-37-1) Format [58,](#page-63-5) [65](#page-70-2)

# G

Glow [44](#page-49-3)

# H

H.264 [73](#page-78-0) Help [75](#page-80-0) Hide folder [32](#page-37-0) media [30](#page-35-1)

# I

Import [8](#page-13-0) menu templates [56](#page-61-1) iPhone/iPod/iPad [71](#page-76-0)

# L

Language [23](#page-28-3) Library [12](#page-17-3) importing media [8](#page-13-0) preferences [23](#page-28-0) search [16](#page-21-0) Lighting auto fix [43,](#page-48-6) [46](#page-51-0) Loop [17](#page-22-3)

### M

Magic slideshow [25,](#page-30-2) [26,](#page-31-1) [57](#page-62-1)

Manage [29](#page-34-1) Matte [43](#page-48-7) Media 3D [15](#page-20-0) browsing thumbnails [15](#page-20-1) filtering [15](#page-20-2) folders [12](#page-17-2) hiding [30,](#page-35-1) [32](#page-37-0) information [31](#page-36-1) library [12](#page-17-3) managing [29](#page-34-1) search for [16](#page-21-0) MediaShow new features [1](#page-6-0) system requirements [2](#page-7-0) upgrade [2](#page-7-1) versions [2](#page-7-2) Menu template import [56](#page-61-1) Menus [56](#page-61-1) Merge [32](#page-37-2) Motion [25,](#page-30-4) [26,](#page-31-3) [57](#page-62-1) Movies [52](#page-57-0) 3D [62](#page-67-1) creating 3D [61](#page-66-1) MPEG-2 [58,](#page-63-5) [63,](#page-68-1) [73](#page-78-0) MPEG-4 [58,](#page-63-5) [63,](#page-68-1) [73](#page-78-0) Music [51](#page-56-0) screen saver [26](#page-31-0) slideshow [25,](#page-30-1) [57](#page-62-0)

# N

NTSC [58](#page-63-4)

# O

OEM versions [2](#page-7-2) Order prints [68](#page-73-0) Over/Under [28](#page-33-2) Overview [1](#page-6-0)

#### P

**PAL [58](#page-63-4)** People [12](#page-17-1) add [35](#page-40-1) edit [35](#page-40-2) search for [16](#page-21-0) **Photos** compare [41](#page-46-0) converting to 3D [61](#page-66-0) create slideshow [48](#page-53-0) desktop [60](#page-65-0) effects [43](#page-48-4) e-mail [70](#page-75-0) Facebook [19](#page-24-0) fine tune [43](#page-48-5) fix [42](#page-47-1) Flickr [21](#page-26-0) ordering prints [68](#page-73-0) printing [67](#page-72-0) producing video [63](#page-68-0) reducing size [25](#page-30-5) screen saver [59](#page-64-0) search for [16](#page-21-0) sharing [69](#page-74-1) supported formats [9](#page-14-0)

uploading [70](#page-75-1) Playback preferences [24](#page-29-1) Playback controls [17](#page-22-2) Preferences [22](#page-27-1) create [26](#page-31-4) e-mail [25](#page-30-0) general [23](#page-28-4) library [23](#page-28-0) playback [24](#page-29-1) screen saver [26](#page-31-5) Print [67](#page-72-0) Produce [63](#page-68-0) 3D videos [64](#page-69-0) Profiles [65](#page-70-1)

# Q

Quality [58](#page-63-3)

# R

Red-eye [43](#page-48-8) Resolution [65](#page-70-3)

# S

Saturation [43,](#page-48-5) [47](#page-52-0) Screen saver [59](#page-64-0) background music [26](#page-31-0) magic slideshow [26](#page-31-1) opening [26](#page-31-6) preferences [26](#page-31-5)

Screen saver 59 s t yle [2](#page-31-5) 6 S e a r c h [1](#page-21-0) 6 S e a r c h t a g s [3](#page-41-0) 6 S e pia [4](#page-48-9) 3 Settings [2](#page-27-1)2, [5](#page-63-0)8 3D [1](#page-22-0)7, [2](#page-32-1)7 b u r nin g [5](#page-63-0) 8 c r e a t e dis c [5](#page-63-0) 8 m o vie [5](#page-59-0) 4 Shaky video [4](#page-51-0)6 Share [6](#page-74-1)9 e - m ail [7](#page-75-0) 0 Flic k r [7](#page-75-1) 0 YouTube [6](#page-74-2)9 Sharpness [4](#page-48-5)3 Sid e b y sid e [2](#page-32-2) 7 Slid e s customizing [5](#page-55-1)0 Slid e s h o w background music [2](#page-30-1)[5](#page-62-0), 57 c ell [2](#page-30-2) 5 , [2](#page-31-1) 6 , [5](#page-62-1) 7 create [4](#page-53-0)8 d e sig nin g [4](#page-54-0) 9 display captions [1](#page-22-1)7 f a din g [2](#page-30-3) 5 , [5](#page-62-1) 7 m a gic slid e s h o w [2](#page-30-2) 5 , [5](#page-62-1) 7 m o tio n [2](#page-30-4) 5 , [5](#page-62-1) 7 m u sic [5](#page-56-0) 1 opening [1](#page-22-4)7, [2](#page-30-6)5 playback controls [1](#page-22-2)7 preferences [2](#page-31-4)6 p r o d u cin g [6](#page-68-0) 3 s t yle [2](#page-30-7) 5 t e x t [5](#page-55-0) 0

S o cial m e dia [1](#page-18-0) 3 S o ft f o c u s [4](#page-49-4) 4 Sound mix [5](#page-55-1)0 Speed [1](#page-22-5)7 S t r aig h t e n [4](#page-48-10) 3 Supported formats [9](#page-14-0) System requirements [2](#page-7-0)

# T

Tag faces [3](#page-40-1)3, 34, 35 Tags [1](#page-18-1)[3](#page-41-0), 36 T e c h nic al s u p p o r t [7](#page-79-0) 4 Text [5](#page-55-0)0 T h u m b n ails b r o w sin g [1](#page-20-1) 5 Tint [4](#page-49-5)4 Tool tips [2](#page-28-4)3 Transition [1](#page-22-6)7, [5](#page-55-1)0 T r a y [2](#page-27-0) 2 T rim [4](#page-52-1) 7 , [5](#page-58-0) 3 TrueTheater [1](#page-23-0)8 TrueTheater 3D e n a blin g [2](#page-33-0) 8 TV format [5](#page-63-4)8 T V s a f e z o n e [5](#page-64-2) 9

# l l

UI animation effects [2](#page-28-5)3 Undo [4](#page-52-2)7 Upgrade [2](#page-7-1) Upload photos [7](#page-75-1)0 Upload videos [6](#page-74-2)9

User interface language [23](#page-28-3)

# V

Video noise, reducing [46](#page-51-0) Videos buffer [23](#page-28-1) converting to 3D [62](#page-67-1) create movies [52](#page-57-0) creating 3D [61](#page-66-1) custom profile [65](#page-70-1) fine tune [47](#page-52-0) fixing [46](#page-51-0) format [58](#page-63-5) producing [63](#page-68-0) quality [58](#page-63-3) reducing size [25](#page-30-5) sharing [69](#page-74-1) supported formats [9](#page-14-0) trimming [47,](#page-52-1) [53](#page-58-0) uploading [69](#page-74-2) uploading 3D [69](#page-74-0) View information [31](#page-36-1) Vignette [43](#page-48-11)

# W

Web support [75](#page-80-1) White balance [43,](#page-48-5) [47](#page-52-0) WMV [73](#page-78-0) Workspace [11](#page-16-0)

# Y

YouTube [69](#page-74-2) playing videos [20](#page-25-0) resolution [19](#page-24-1)